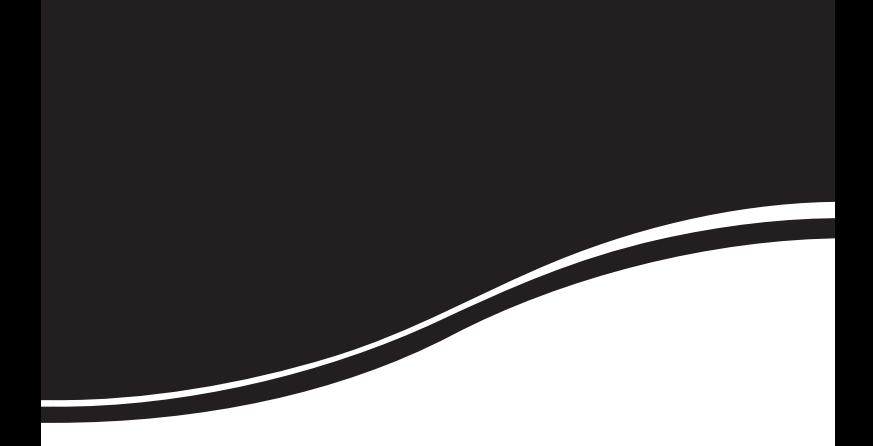

# *intelbras* **WRN 342**

MANUAL DO USUÁRIO

# *intelbras* **WRN 342**

#### **Roteador Wireless N 300 Mbps Modelo WRN 342**

Parabéns, você acaba de adquirir um produto com a qualidade e segurança Intelbras.

O Roteador Wireless N Intelbras WRN 342 fornece uma solução completa para redes domésticas e de pequenas e médias empresas. Com ele, é possível compartilhar o acesso à internet e a arquivos, além de conectar diversos computadores. Sua instalação e gerenciamento podem ser feitos através de interface web, de forma rápida e fácil.

O roteador adota uma tecnologia de transmissão de alto desempenho com taxas de dados de até 300 Mbps, operando com dispositivos IEEE802.11b, IEEE802.11g e IEEE802.11n.

# Índice

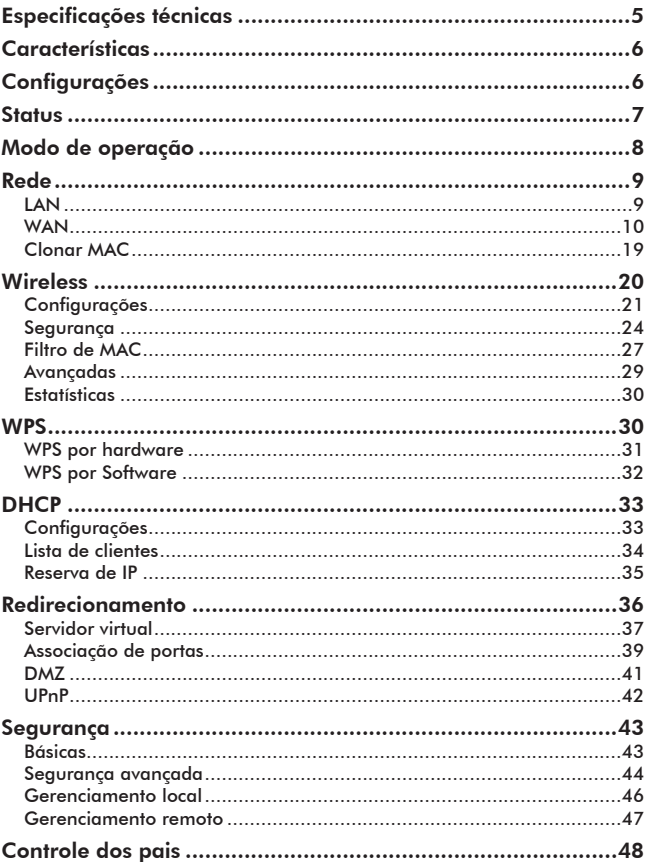

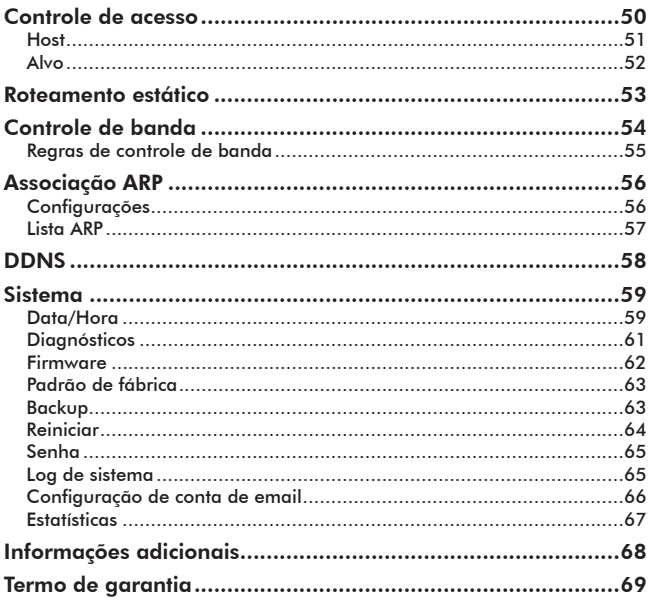

# Especificações técnicas

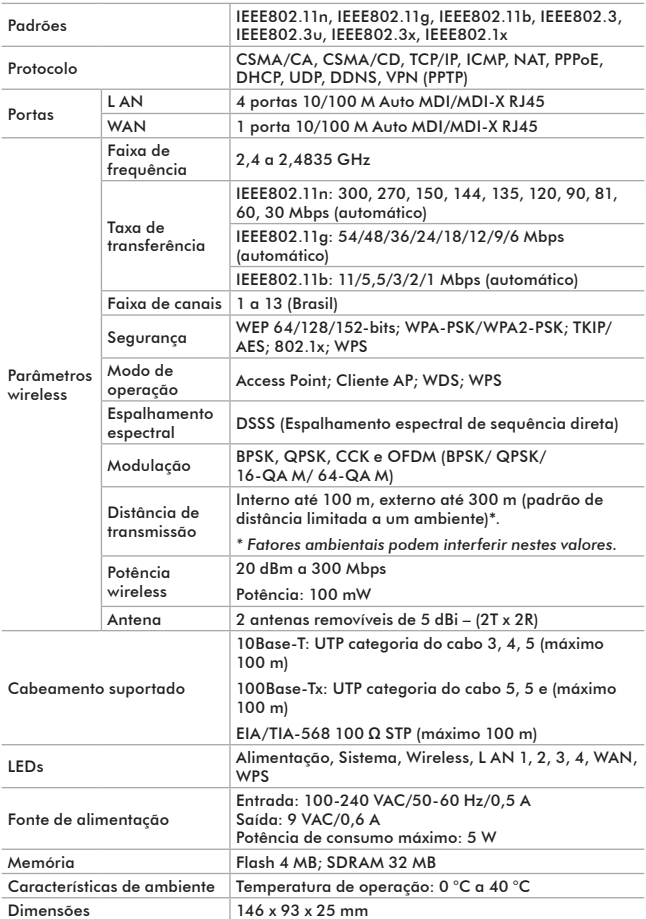

# **Características**

- Compartilhamento do acesso à internet banda larga.
- Permite conexão wireless ou através de 4 portas LAN 10/100 Mbps.
- Compatibilidade com IEEE802.11n e IEEE802.11b/g.
- Permite velocidade de conexão de até 300 Mbps.
- Possui 2 antenas removíveis (2T x 2R).
- Possui potência de transmissão de 20 dBm.
- Frequência de 2,4 GHz.
- QoS (WMM) ideal para aplicações de voz e vídeo.
- Controle de banda por IP.
- Suporte a PPPoE, IP dinâmico, IP estático, L2TP, PPTP, UPnP, DDNS, DMZ, e NAT.
- Função Cliente AP e AP roteador.
- Firewall SPI.
- Controle de pais com suporte a filtro de MAC.
- Controle de acesso por filtro de IP, filtro de MAC, filtro de domínio, filtros de aplicações e proteção DoS.
- Segurança wireless através de WEP 64/128/152 bits, WPA-PSK/WPA2- -PSK, TKIP/AES, 802.1x.
- Múltiplos SSID.
- WPS para configuração simplificada da segurança wireless.
- Fonte de alimentação bivolt automática.

# Configurações

Para acessar a interface web, digite *http://10.0.0.1* no campo de endereço do navegador web.

É possível configurar o roteador facilmente através da interface web e de um navegador. A interface web pode ser utilizada em qualquer sistema operacional Windows®, Macintosh® ou UNIX® (Linux®, FreeBSD®, etc.) com um navegador web compatível (Internet Explorer® 8.0/Mozilla Firefox® 3.5 ou superiores). Para configurar, siga o procedimento:

1. Conecte o computador ao roteador digitando *http://10.0.0.1* no campo de endereço do navegador web:

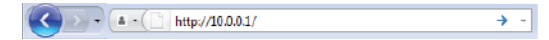

2. Em seguida, será exibida a interface de login, conforme a figura a seguir:

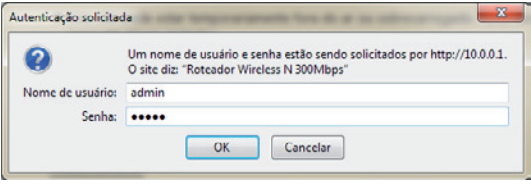

*Interface de login*

- 3. Para acessar seu roteador, preencha os campos com:
	- Nome de usuário: *admin*
	- Senha: *admin*
- 4. Em seguida, clique em *OK*.

# **Status**

Este menu exibe informações do estado atual do roteador para as portas WAN, LAN e WLAN, além da versão do hardware e firmware. Este menu é somente de visualização, ou seja, nenhuma configuração poderá ser alterada.

| <b>Status</b>                  |                                  |                    |
|--------------------------------|----------------------------------|--------------------|
| Versão de Firmware:            | 1.0.0 Build 100709 Rel.40961n    |                    |
| Versão de Hardware:            | WRN 342 v1 00000000              |                    |
| LAN                            |                                  |                    |
| <b>Endereço MAC:</b>           | D8-5D-4C-DF-21-EA                |                    |
| <b>Endereco IP</b>             | 10.0.0.1                         |                    |
| Máscara de Sub-rede:           | 255.255.255.0                    |                    |
| <b>Wireless</b>                |                                  |                    |
| <b>Interface Wireless:</b>     | Ativado                          |                    |
| Nome (SSID):                   | <b>intelbras</b>                 |                    |
| Canalı                         | Automático (Canal Atual 5)       |                    |
| Modo:                          | 11ban                            |                    |
| Frequências                    | Automático                       |                    |
| Taxa Máxima Tx:                | 300Mbps                          |                    |
| <b>Endereço MAC:</b>           | D8+5D+4C-DF+21+EA                |                    |
| Status do WDS:                 | <b>Desativado</b>                |                    |
| <b>WAN</b>                     |                                  |                    |
| <b>Endereço MAC:</b>           | D8-5D-4C-DF-21-EB                |                    |
| <b>Endereço IP:</b>            | 10.1.27.71                       | <b>IP Estático</b> |
| Máscara de Sub-rede:           | 255.255.255.0                    |                    |
| Gateway:                       | 10.1.27.50                       |                    |
| Servidor DNS:                  | 192.168.160.100, 192.168.160.101 |                    |
| <b>Estatísticas de Tráfego</b> |                                  |                    |
|                                | <b>Recebidos</b>                 | <b>Enviados</b>    |
| <b>Bytes:</b>                  | 12065101                         | 1153722            |
| <b>Pacotes:</b>                | 11100                            | 7393               |
| Tempo Ativo do Sistema:        | 0 Dia(s) e 00:04:40              | Atualizar          |

*Status do roteador*

# Modo de operação

Neste menu, é possível configurar o roteador para um dos seguintes modos:

• **Cliente AP roteador:** nesse modo, o roteador se conectará à internet através da interface wireless (a um provedor wireless), permitindo que vários usuários compartilhem a internet. Todos os dispositivos ligados às portas LAN e Wireless (opcional), compartilharão o endereço IP fornecido pelo provedor através da conexão wireless. Neste modo, a porta WAN é desativada.

• **AP roteador:** nesse modo, o roteador permite que vários usuários compartilhem o acesso à internet através de uma conexão cabeada (ADSL, cabo, etc). Todos os dispositivos ligados às portas LAN e wireless compartilharão o endereço IP fornecido pelo provedor através da porta WAN e a interface wireless irá operar como access point para a rede local.

Clique em *Salvar* para gravar as alterações nas configurações dessa interface.

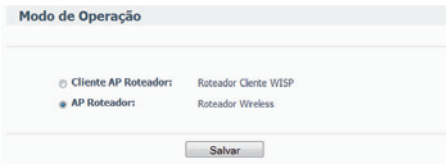

*Obs.: o roteador reiniciará automaticamente após clicar em Salvar.*

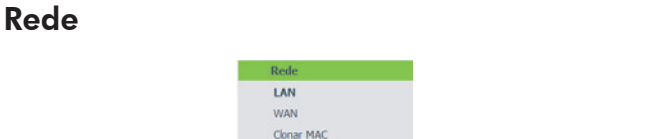

No menu *Rede* há os seguintes submenus: *LAN, WAN* e *Clonar MAC*. Clique em qualquer um e a função correspondente poderá ser configurada. As explicações detalhadas para cada submenu serão fornecidas a seguir.

### LAN

O usuário poderá configurar os parâmetros IP da LAN nesta interface.

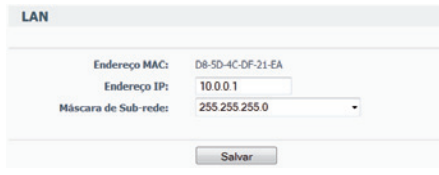

*Configurações da LAN*

- **Endereço MAC:** o endereço MAC do roteador para a porta LAN. O valor não pode ser alterado.
- **Endereço IP:** digite o endereço IP de seu roteador em notação decimal com pontos entre os octetos (padrão de fábrica: *10.0.0.1*).
- **Máscara de sub-rede:** um endereço de 32 bits (4 octetos) que determina o tamanho da rede. Normalmente, é usado *255.255.255.0* como padrão para máscara de sub-rede, que permite até 254 endereços IP.

#### *Obs.:*

- *Se o endereço IP LAN foi alterado, use o novo endereço IP para efetuar o login do roteador.*
- *Se o novo endereço IP LAN configurado não estiver na mesma sub-rede, será necessário reiniciar o roteador para que o servidor DHCP distribua novos endereços IP que estejam na mesma sub-rede.*
- *Se o novo endereço IP configurado da LAN não estiver na mesma sub-rede, os servidores virtuais e o host DMZ deverão ser alterados de maneira correspondente para poderem funcionar.*

### WAN

O usuário poderá configurar os parâmetros da porta WAN nesta tela. Primeiro, escolha o tipo de conexão WAN (IP Dinâmico/IP Estático/PPPoE/L2TP/ PPTP) com a internet.

*Obs.: o roteador já vem pré-configurado com IP Dinâmico.*

Esse é o tipo mais usual de conexão, quando não for fornecido qualquer parâmetro de login (endereço IP fixo, ID, etc.). Se possuir um IP fixo, selecione *IP Estático*. Se possuir um nome de usuário e uma senha, selecione o tipo utilizado por seu provedor (PPPoE/L2TP/PPTP).

Se não tiver certeza sobre o tipo de conexão que estiver sendo usada, consulte seu provedor.

### *IP Dinâmico*

Se for escolhido IP Dinâmico, o roteador obterá automaticamente os parâmetros de IP de seu provedor de internet ou do seu modem ADSL.

*Obs.: esta forma de conexão geralmente é utilizada quando o modem ADSL esta configurado como roteador, ou seja, a autenticação do provedor de internet (usuário e senha) está configurada diretamente no modem.* 

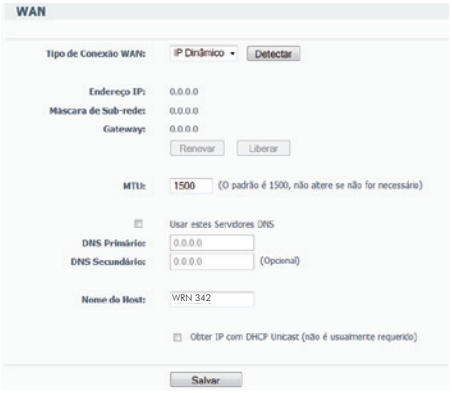

*Configurações da WAN - IP Dinâmico*

Esta tela exibe os parâmetros de IP WAN fornecidos de maneira dinâmica por seu provedor, incluindo endereço IP, máscara de sub-rede, Gateway padrão, etc. Clique em *Renovar* para obter os parâmetros IP de seu provedor. Em seguida, clique em *Liberar* para limpar os parâmetros IP obtidos.

• **Tamanho da MTU:** o valor padrão da MTU (Unidade Máxima de Transmissão) para a maioria das redes Ethernet é de 1500 bytes. Em alguns provedores, esse valor precisa ser alterado, mas isto é raramente necessário. Recomenda-se a alteração desse valor somente se houver certeza de que isso é requerido pelo provedor de acesso à internet.

#### *Obs.:*

- *Quando utilizar o roteador junto a alguns modelos de roteador ADSL, alguns aplicativos, como o MSN Messenger® podem apresentar erros de conexão ou problemas com acesso a alguns sites. Para resolver esse problema, altere o valor da MTU na tela WAN do roteador wireless para 1492 ou menor (1482, 1472, etc.).*
- *Se deseja especificar um ou dois endereços IP para DNS diferentes dos atribuídos automaticamente por seu provedor, selecione Usar os seguintes DNS e insira o endereço IP do DNS primário e DNS secundário nos respectivos campos.*

*Obs.: alguns servidores DHCP não suportam as aplicações de broadcast. Se não puder obter o endereço IP normalmente, é possível escolher esta opção (isto é raramente necessário).*

### *IP Estático*

Se for escolhida a opção IP Estático, será necessário possuir os parâmetros de IP fixos especificados por seu provedor. A tela das configurações de IP Estático aparecerá conforme a figura a seguir:

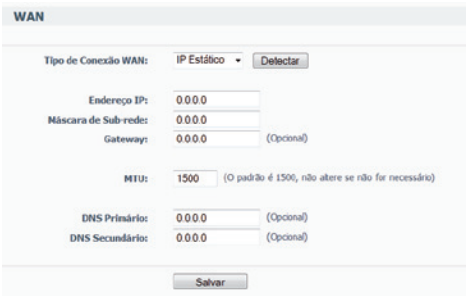

- **Endereço IP:** digite o endereço IP em notação decimal com pontos dividindo os octetos (ex.: notação fornecida pelo seu provedor).
- **Máscara de sub-rede:** digite a máscara de sub-rede, em notação decimal com pontos fornecida por seu provedor. Geralmente é *255.255.255.0*.
- **Gateway (opcional):** digite o endereço IP do gateway em notação decimal com ponto fornecido por seu provedor.
- **MTU:** o valor padrão da MTU (Unidade Máxima de Transmissão) para a maioria das redes Ethernet é de 1500 bytes. Em alguns provedores, esse valor precisa ser alterado, mas isto é raramente necessário. Recomenda-se a alteração desse valor somente se houver certeza de que isso é requerido pelo provedor de acesso à internet.

*Obs.: quando utilizar o roteador junto com alguns modelos de modem ADSL, alguns aplicativos, como o MSN Messenger® podem apresentar erros de conexão ou problemas com acesso a alguns sites. Para resolver esse problema, altere o valor da MTU na interface WAN do roteador wireless para 1492 ou menor (1482, 1472, etc.).*

- **DNS Primário (opcional):** digite o endereço DNS na notação decimal com divisão por pontos, conforme fornecido por seu provedor.
- **DNS Secundário (opcional):** digite um outro endereço DNS em notação decimal com divisão por pontos, conforme fornecido por seu provedor.

### *PPPoE*

Se for escolhido PPPoE, será necessário configurar o nome de usuário e senha fornecido pelo seu provedor para a realização da autenticação da internet, conforme mostra a figura a seguir:

*Obs.: esta forma de conexão geralmente é utilizada caso seu modem ADSL estiver configurado em modo BRIDGE, ou seja, não realiza a autenticação da internet.* 

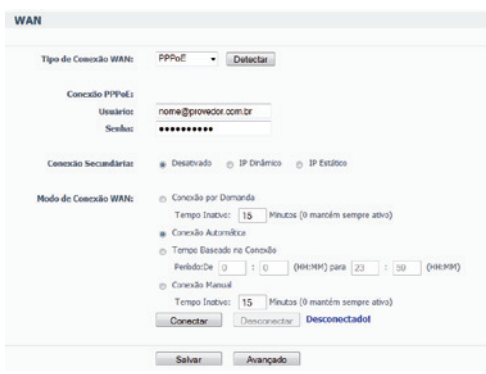

*Configurações da WAN - PPPoE*

- **Usuário/Senha:** digite o nome do usuário e a senha fornecidos por seu provedor. Estes campos diferenciam maiúsculas e minúsculas.
- **Conexão por demanda:** é possível configurar o roteador para interromper sua conexão à internet após um período de inatividade especificado (Tempo inativo).

Se a sua conexão de internet for interrompida devido à inatividade, a *Conexão por demanda* permitirá que o roteador automaticamente restabeleça a conexão na próxima tentativa de acesso à internet.

Se deseja que a sua conexão com a internet permaneça ativa continuamente, digite *0* no campo *Tempo inativo*. Caso contrário, digite o tempo, em minutos, que deseja que o roteador espere até desconectar, a menos que uma nova conexão seja solicitada.

*Obs.: às vezes, a conexão não será encerrada embora tenha sido especificado um tempo em Tempo inativo, porque alguns aplicativos utilizam a internet continuamente em segundo plano.*

- **Conexão automática:** permite conectar automaticamente após o roteador ter desconectado.
- **Conexão baseada em tempo:** é possível configurar o roteador para conectar ou desconectar à internet em um horário determinado.

Digite o tempo inicial no formato *HH:MM* (hora:minuto) para conectar e o tempo final no formato *HH:MM* para desconectar nos campos *Período*.

*Obs.: somente quando a hora do sistema for configurada no menu Sistema>Data/Hora a função Conexão baseada em horário poderá ter efeito.*

• **Conexão manual:** é possível configurar o roteador para conectar ou desconectar manualmente. Após um período de inatividade especificado (*Tempo inativo*), o roteador poderá desconectar-se da internet e não será possível restabelecer a conexão automaticamente na próxima tentativa de acesso. Se deseja que sua conexão com a internet permaneça ativa constantemente, digite *0* no campo *Tempo inativo*. Caso contrário, digite o tempo, em minutos, que deseja que o roteador espere até desconectar, a menos que uma nova conexão seja solicitada.

*Obs.: às vezes, a conexão pode não ser encerrada, embora tenha sido especificado um valor em Tempo inativo, pois alguns aplicativos utilizam a internet continuamente em segundo plano.*

Clique em *Conectar* para conectar imediatamente ou clique em *Desconectar* para desconectar imediatamente e, logo após, clique em *Salvar* para salvar as configurações.

Clique em *Avançado* para acessar as opções avançadas de configuração, conforme a figura a seguir:

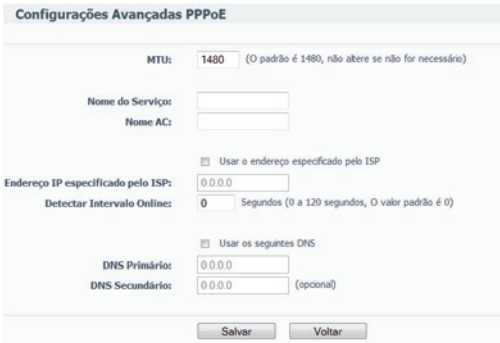

*Configurações da WAN - Avançadas PPPoE*

- **MTU:** o valor padrão da MTU (Unidade Máxima de Transmissão) para as conexões PPPoE é de 1480 bytes. Em alguns provedores, esse valor precisa ser alterado, mas isto raramente é necessário. Recomenda-se a alteração desse valor somente se houver certeza de que isso é requerido pelo provedor de acesso à internet.
- **Nome do serviço/Nome AC:** não necessitam ser configurados, a menos que seja indispensável para seu provedor.
- **Endereço IP especificado pelo ISP:** caso seu provedor não forneça automaticamente seu endereço IP ao roteador durante o estabelecimento da conexão, clique na caixa de opções *Usar Endereço IP fornecido pelo Provedor* e digite o endereço IP que seu provedor forneceu.
- **Detectar intervalo online:** o valor pré-configurado é 0, e será possível entrar com um valor entre 0 e 120 segundos. O roteador detectará se o Concentrador de Acesso (AC) está ativo a cada intervalo especificado. Se o valor for *0*, esta verificação estará desabilitada.
- **DNS primário:** se o provedor não transmitir automaticamente o endereço DNS ao roteador durante o estabelecimento da conexão, clique no campo Usar os seguintes DNS e digite o endereço IP do servidor DNS primário de seu provedor. Se um endereço de servidor DNS secundário estiver disponível, digite também este endereço no campo correspondente.

Clique em *Salvar* para salvar suas configurações.

#### *L2TP*

Se for escolhido L2TP, digite os seguintes parâmetros, conforme mostra a figura a seguir:

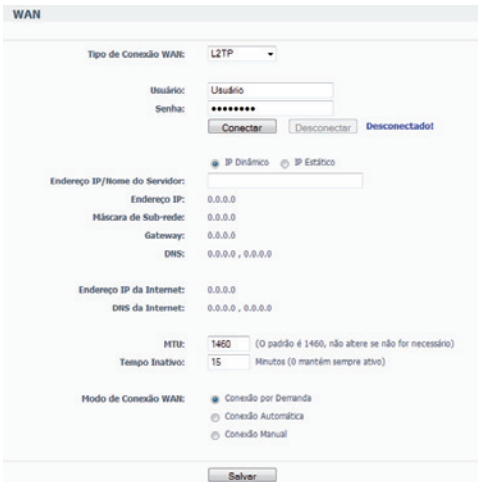

*Configurações da WAN – L2TP*

- **Usuário/Senha:** digite o nome do usuário e a senha fornecidos por seu provedor. Esses campos diferenciam maiúsculas e minúsculas.
- **IP Dinâmico/IP Estático:** escolha a opção correta dependendo da forma utilizada por seu provedor. Se optar por IP Estático, será necessário possuir as configurações de endereço IP, máscara de sub-rede, gateway e DNS fornecidos por seu provedor.

Clique em *Conectar* para conectar imediatamente; clique em *Desconectar*  para desconectar imediatamente.

• **MTU:** o valor padrão da MTU (Unidade Máxima de Transmissão) para a maioria das redes Ethernet é de 1500 bytes. Em alguns provedores, esse valor precisa ser alterado, mas isto é raramente necessário. Recomenda-se a alteração desse valor somente se houver certeza de que isso é requerido pelo provedor de acesso à internet.

• **Conexão por demanda:** é possível configurar o roteador para desconectar sua conexão à internet após um período de inatividade especificado (Tempo inativo). Se a sua conexão de internet foi interrompida devido à inatividade, a *Conexão por demanda* permite que o roteador automaticamente restabeleça a conexão na próxima tentativa de acesso à internet. Se deseja que a sua conexão com a internet permaneça ativa continuamente, digite 0 no campo Tempo inativo. Caso contrário, digite o tempo, em minutos, que deseja que o roteador espere até desconectar, a menos que uma nova conexão seja solicitada.

*Obs.: às vezes, a conexão não pode ser encerrada embora tenha sido especificado um tempo em Tempo inativo, porque alguns aplicativos utilizam a internet continuamente em segundo plano.*

- **Conexão automática:** permite conectar automaticamente após o roteador ter desconectado.
- **Conexão manual:** é possível configurar o roteador para conectar ou desconectar manualmente. Após um período de inatividade especificado (*Tempo inativo*), o roteador poderá desconectar da internet e não será possível restabelecer a conexão automaticamente na próxima tentativa de acesso. Se deseja que sua conexão com a internet permaneça ativa constantemente, digite *0* no campo *Tempo inativo*. Caso contrário, digite o tempo, em minutos, que deseja que o roteador espere até desconectar, a menos que uma nova conexão seja solicitada.

### *PPTP*

Se for escolhido PPTP, digite os seguintes parâmetros, conforme a figura a seguir.

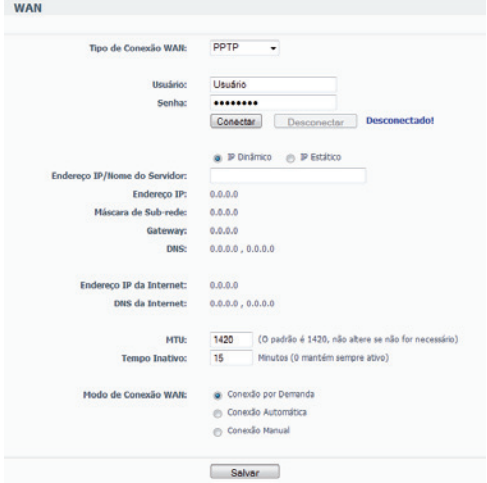

*Configurações da WAN - PPTP*

- **Usuário/Senha:** digite o nome do usuário e a senha fornecidos por seu provedor. Esses campos diferenciam maiúsculas e minúsculas.
- **IP Dinâmico/IP Estático:** escolha a opção correta dependendo da forma utilizada por seu provedor. Se optar por *IP Estático*, será necessário possuir as configurações de endereço IP, máscara de sub-rede, gateway e DNS fornecidos por seu provedor.

Clique em *Conectar* para conectar imediatamente ou clique em *Desconectar* para desconectar imediatamente.

- **MTU:** o valor padrão da MTU (Unidade Máxima de Transmissão) para conexões PPTP é de 1420 bytes. Em alguns provedores, esse valor precisa ser alterado, mas isto é raramente necessário. Recomenda-se a alteração desse valor somente se houver certeza de que isso é requerido pelo provedor de acesso à internet.
- **Conexão por demanda:** é possível configurar o roteador para desconectar sua conexão à internet após um período de inatividade especificado (*Máx. Tempo inativo*). Se a sua conexão de internet foi interrompida devido à inatividade, a conexão por demanda permitirá que o roteador

automaticamente restabeleça a conexão na próxima tentativa de acesso à internet. Se deseja que a sua conexão com a internet permaneça ativa continuamente, digite *0* no campo *Tempo inativo*. Caso contrário, digite o tempo, em minutos, que deseja que o roteador espere até desconectar, a menos que uma nova conexão seja solicitada.

*Obs.: às vezes, a conexão não pode ser encerrada embora tenha sido especificado um tempo em Tempo inativo, porque alguns aplicativos utilizam a internet continuamente em segundo plano.*

- **Conexão automática:** permite conectar automaticamente após o roteador ter desconectado.
- **Conexão manual:** é possível configurar o roteador para conectar ou desconectar manualmente. Após um período de inatividade especificado (*Tempo inativo*), o roteador poderá desconectar da internet e não será possível restabelecer a conexão automaticamente na próxima tentativa de acesso. Se deseja que sua conexão com a internet permaneça ativa constantemente, digite 0 no campo *Tempo inativo*. Caso contrário, digite o tempo, em minutos, que deseja que o roteador espere até desconectar, a menos que uma nova conexão seja solicitada.

### Clonar MAC

É possível configurar o endereço MAC da porta WAN nesta interface, conforme a figura a seguir:

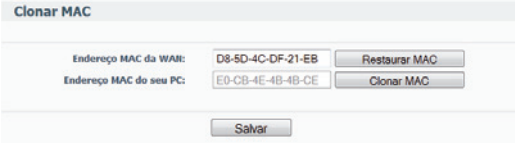

*Clonar MAC*

Alguns provedores exigem que o usuário registre o endereço MAC de sua interface de rede que estiver conectada ao cable modem, ADSL ou Ethernet durante a instalação. Alterações serão raramente necessárias.

• **Endereço MAC da WAN:** este campo mostra o endereço MAC da porta WAN atualmente. Se o seu provedor requer o registro do endereço MAC (e que seja diferente do exibido), digite o endereço MAC correto neste campo. O formato para o endereço MAC é XX-XX-XX-XX-XX-XX (X é qualquer dígito hexadecimal).

• **Endereço MAC do seu PC:** este campo mostra o endereço MAC do computador que está gerenciando o roteador. Se o endereço MAC for exigido (comum em provedores wireless e internet a cabo), clique em *Clonar Endereço MAC* e o endereço será copiado para o campo *Endereço MAC WAN*.

Clique em *Restaurar MAC padrão* para restaurar o endereço MAC da porta WAN de volta ao original de fábrica. Em seguida, clique em *Salvar* para salvar suas configurações.

#### *Obs.:*

- *Somente um computador de sua LAN poderá usar o recurso de* Clonar Endereço MAC.
- *Se clicar em* Salvar*, o roteador solicitará a reinicialização.*

# **Wireless**

Há seis submenus dentro do menu *Wireless*: *Configurações, Segurança, Filtro de MAC, Avançadas, Estatísticas e WPS*. Clique em qualquer um destes para configurar a função correspondente. As explicações detalhadas para cada submenu serão fornecidas a seguir.

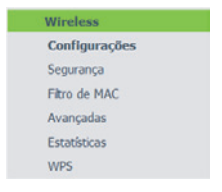

*Menu wireless*

# Configurações

As configurações para a rede wireless estão descritas após a figura a seguir:

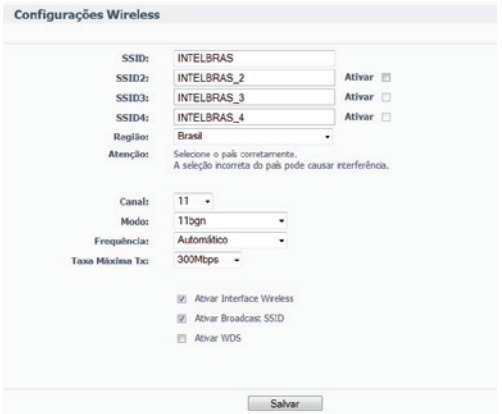

*Configurações wireless*

• **SSID:** digite um valor de até 32 caracteres. O mesmo nome (SSID) deverá ser designado a todos os dispositivos wireless em sua rede. O SSID pré- -configurado é *INTELBRAS*, contudo, é altamente recomendável que o nome da rede (SSID) seja alterado para um nome diferente. Esse campo diferencia letras maiúsculas e minúsculas. Por exemplo, *INTELBRAS* não é o mesmo que *intelbras*.

*Obs.: clique em Ativar para aplicar a função Multi-ssid, podendo ser ativado no máximo 4 SSIDs neste equipamento. Com a função Multi-ssid ativada, não é possível utilizar a criptografia WEP.*

• **Região:** selecione sua região. Esse campo especifica a região onde a função *Wireless* do roteador poderá ser utilizada. É ilegal usar a função wireless do roteador numa região que não aquela especificada neste campo. Se seu país ou região não estiver listado, contate a agência de telecomunicações de seu país para obter assistência. A região pré-configurada é *Brasil*. Ao selecionar a região na lista e clicar em *Salvar*, será exibida uma caixa de diálogo conforme a figura seguir:

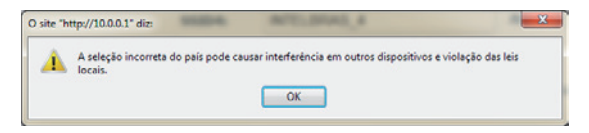

Clique em *OK* para confirmar a alteração da região.

- **Canal:** este campo determina a frequência de operação que será utilizada. Não é necessário alterar o canal wireless a menos que sejam notados problemas de interferência com outro equipamento nas proximidades.
- **Modo:** selecione o modo wireless desejado. As opções são:
	- **Somente b:** dispositivos com interface 802.11n, 802.11g e 802.11b poderão somente se conectar utilizando o modo de comunicação wireless 802.11b.
	- **Somente g:** dispositivos com interface 802.11n, 802.11g poderão somente se conectar utilizando o modo de comunicação wireless 802.11g, dispositivos com interface 802.11b não terá suporte neste modo.
	- **Somente n:** dispositivos com interface 802.11n poderão somente se conectar utilizando o modo de comunicação wireless 802.11n, dispositivos com interface 802.11b, 802.11g não terá suporte neste modo.
	- **11bg:** dispositivos com interface 802.11g e 802.11b poderão se conectar ao roteador.
	- **11bgn:** dispositivos com interface 802.11n, 802.11g e 802.11b poderão se conectar ao roteador.

*Obs.: o padrão pré-configurado é o modo 802.11bgn (11bgn), que permite que dispositivos com interface 802.11n, 802.11g e 802.11b possam conectar-se ao roteador.*

- **Frequência:** pode-se escolher entre 20 MHz para fixar canais com esta faixa, 40 MHz operar com uma largura de banda somente em 40 MHz, sendo compatível somente com o modo 802.11n e automático (20/40 MHz) compatibilizando o padrão IEEE 802.11b, IEEE 802.11g e IEEE 802.11n.
- **Taxa máxima Tx:** neste campo pode ser determinado a taxa máxima de transmissão do modo wireless.
- **Ativar interface wireless:** o rádio do roteador pode ser habilitado ou desabilitado para permitir ou negar o acesso de dispositivos wireless ao roteador. Se habilitado, dispositivos wireless poderão conectar-se ao roteador, caso seja desabilitado, os dispositivos wireless não conseguirão acessar o roteador.
- **Ativar broadcast SSID:** se for selecionado *Ativar broadcast SSID*, o roteador realizará a difusão (broadcast) de seu nome (SSID) pelo meio aéreo.
- **Ativar WDS:** quando esta opção for ativada, a interface a seguir será exibida para configuração da Bridge AP:

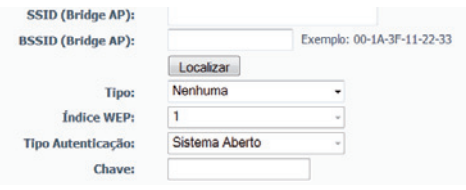

*Configurações WDS – Bridge AP*

- **SSID (Bridge AP):** informe o SSID do AP que deseja estabelecer a bridge ou clique em localizar para listar e escolher o SSID do AP desejado.
- **BSSID (Bridge AP):** informe o BSSID (endereço MAC) do AP que deseja estabelecer a bridge ou clique em *Localizar* para listar e escolher o BSSID do AP desejado.
- **Tipo:** escolha o tipo de criptografia WEP (Hexadecimal ou ASCII) ou WPA-PSK/WPS2-PSK utilizado pelo AP que deseja estabelecer a bridge.
- **WEP:** o formato ASCII aceita qualquer combinação de caracteres do tamanho especificado e o formato hexadecimal aceita qualquer combinação de dígitos hexadecimais (0-9, a-f, A-F) do tamanho especificado. Permite inserir o tamanho da chave WEP entre 64 bits e 128 bits conforme as opções a seguir:
	- **Para criptografia de 64 bits:** insira 10 caracteres hexadecimais (qualquer combinação de 0-9, a-f, A-F) ou 5 caracteres ASCII.
	- **Para criptografia de 128 bits:** insira 26 caracteres hexadecimais (qualquer combinação de 0-9, a-f, A-F) ou 13 caracteres ASCII.
- **WPA-PSK/WPA2-PSK:** selecionando WPA-PSK/WPA2-PSK, a criptografia utilizada será TKIP ou AES automaticamente de acordo com o AP bridge selecionado.
- **Índice WEP:** informe o índice da chave que a segurança WEP utilizará na segurança wireless.
- **Tipo de autenticação**: selecione o tipo de autenticação entre sistema aberto e chave compartilhada, utilizado somente para criptografia WEP.
- **Chave:** digite a chave (senha), conforme o tipo de segurança, configurado no AP que se deseja associar.

*Obs.: O WDS (Sistema de Distribuição Sem Fio) é um protocolo que ainda não possui um padrão específico. Portanto, não é garantida a interoperabilidade entre equipamentos que possuem chipset de fabricantes diferentes.*

Clique em *Salvar* para salvar suas configurações.

## Segurança

As configurações para a segurança estão descritas após a figura a seguir:

| Desativado<br><b>WEP</b><br>Automatico<br><b>Tipo:</b><br>Formato da Chave WEP:<br>Hexadecimal<br>٠<br>Chave Selecionada<br>Chave WEP<br><b>Tipo</b><br>Chave 1: (ii)<br>Desativado<br>Desativado<br>Chave 2: @<br>Chave 3: (1)<br>Desativado<br>Chave 4:<br>Desativado<br>WPA/WPA2<br>Automático<br>Versão:<br>Criptografia:<br>Automático<br><b>IP do Servidor Radius:</b><br>(1 a 65535, 0 representa a porta padrão 1812)<br>Porta Radius:<br>1812<br><b>Senha Radius:</b> | SSID: | INTELBRAS -                                                                                 |
|----------------------------------------------------------------------------------------------------|-------|---------------------------------------------------------------------------------------------|
|                                                                                                    |       |                                                                                             |
|                                                                                                    |       |                                                                                             |
|                                                                                                    |       |                                                                                             |
|                                                                                                    |       |                                                                                             |
|                                                                                                    |       |                                                                                             |
|                                                                                                    |       |                                                                                             |
|                                                                                                    |       |                                                                                             |
|                                                                                                    |       |                                                                                             |
|                                                                                                    |       |                                                                                             |
|                                                                                                    |       |                                                                                             |
| GKUP:<br>$\ddot{\rm{o}}$                                                                                                    |       | (em segundos, o mínimo é 30 ou 0 para não atualizar)                                        |
| WPA-PSK/WPA2-PSK                                                                                                    |       |                                                                                             |
| Versão:<br>Automático<br>۰                                                                                                    |       |                                                                                             |
| Automático<br>Criptografia:<br>۰                                                                                                    |       |                                                                                             |
| Senha PSK:                                                                                                    |       |                                                                                             |
| $\ddot{\text{o}}$<br>(em segundos, o mínimo é 30 ou 0 para não atualizar)<br><b>GKUP:</b>                                                                                                    |       | (A senha deve possuir entre 8 e 63 caracteres ASCII ou entre 8 e 64 caracteres HEXADECIMAL) |
|                                                                                                    |       |                                                                                             |

*Segurança wireless*

Selecione uma das seguintes opções de segurança:

- **Desativado:** a função de segurança wireless pode ser ativada ou desativada. Se desativada, as estações wireless poderão se conectar ao AP sem criptografia. É altamente recomendado que seja habilitado a criptografia para a conexão wireless. As opções de criptografia serão descritas a seguir.
- **WEP:** selecionar criptografia WEP como tipo de segurança.
- **Tipo:** selecione um dos seguintes tipos de opções de segurança:
	- **Automático:** seleciona automaticamente o tipo de autenticação, *Chave compartilhada* ou *Sistema aberto,* com base na capacidade e na requisição do dispositivo wireless.
	- **Chave compartilhada:** selecione a autenticação por *Chave compartilhada 802.11.*
	- **Sistema aberto:** selecione a autenticação por *Sistema aberto 802.11* (Open system).
	- **Formato da chave WEP:** o formato *ASCII* ou *Hexadecimal* pode ser escolhido. O formato *ASCII* aceita qualquer combinação de caracteres do tamanho especificado, com exceção de caracteres especiais (*!,@,\$,&,*  etc*.*). O formato Hexadecimal aceita qualquer combinação de dígitos hexadecimais (0-9, a-f, A-F) do tamanho especificado.
	- **Chave selecionada:** selecione qual das 4 chaves será usada e insira a chave no campo *Chave WEP* que será solicitada pelos dispositivos de sua rede. Esta chave precisa ser igual para todos os dispositivos que se conectarão ao AP.
	- **Chave WEP:** insira a chave WEP conforme suas opções de formato de chave e criptografia.
- **Tipo:** selecione o comprimento da chave WEP (64 bits, 128 bits ou 152 bits) para criptografia.
	- **Para criptografia de 64 bits:** insira 10 dígitos hexadecimais (qualquer combinação de *0-9, a-f, A-F*, exceto somente zeros) ou 5 caracteres ASCII.
	- **Para criptografia de 128 bits:** insira 26 dígitos hexadecimais (qualquer combinação de *0-9, a-f, A-F*, exceto somente zeros) ou 13 caracteres ASCII.
	- **Para criptografia de 152 bits:** insira 32 dígitos hexadecimais (qualquer combinação de *0-9, a-f, A-F,* exceto somente zeros) ou 16 caracteres ASCII.

*Obs.: se não for habilitada uma chave, a função de segurança wireless permanecerá desabilitada até que seja selecionada a opção Chave compartilhada como tipo de autenticação.*

- **WPA/WPA2:** selecione WPA/WPA2 baseado em Servidor Radius.
- **Versão:** selecione uma das opções:
	- **Automático:** habilita WPA ou WPA2 automaticamente, baseado na requisição do dispositivo wireless.
	- **WPA:** habilita somente WPA (acesso Wi-Fi protegido).
- **WPA2:** habilita somente WPA versão 2.
- **Criptografia:** quando for selecionado WPA-PSK/WPA2-PSK ou WPA/WPA2 para o tipo de autenticação, deverá ser selecionado também a criptografia utilizada que poderá ser do tipo Automático, TKIP ou AES.
- **IP do servidor Radius:** insira o endereço IP do Servidor Radius.
- **Porta Radius:** insira a porta que será utilizada pelo Servidor Radius.
- **Senha Radius:** insira a senha de autenticação do Servidor Radius.
- **GKUP (Período de atualização da chave de grupo):** especifica intervalo em segundos em que será solicitada aos dispositivos conectados, a atualização da chave de grupo. O valor pode ser entre 30 e 3600. Digite 0 para desativar a atualização.
- **WPA-PSK/WPA2-PSK:** seleciona o tipo de segurança WPA ou WPA2 baseada em chave pré-compartilhada.
- **Versão:** selecione uma das opções:
	- **Automático:** habilita WPA-PSK ou WPA2-PSK automaticamente, baseado na requisição do dispositivo wireless.
	- **WPA-PSK:** habilita somente WPA com chave pré-compartilhada.
	- **WPA2-PSK:** habilita somente WPA2 com chave pré-compartilhada.
- **Criptografia:** quando for selecionado WPA-PSK/WPA2-PSK ou WPA/WPA2 para o tipo de autenticação, deverá ser selecionado também a criptografia utilizada, que poderá ser do tipo Automático, TKIP ou AES.
- **Senha PSK:** deverá ser inserida uma chave WPA com tamanho entre 8 e 63 caracteres.
- **GKUP (Período de Atualização da Chave de Grupo):** especifica o intervalo em segundos em que será solicitada aos dispositivos conectados, a atualização da chave de grupo. O valor pode ser entre 30 e 3600. Digite 0 para desativar a atualização.

Clique em *Salvar* para salvar suas configurações.

# Filtro de MAC

As configurações para o *Filtro de endereços MAC* estão descritas após a figura a seguir:

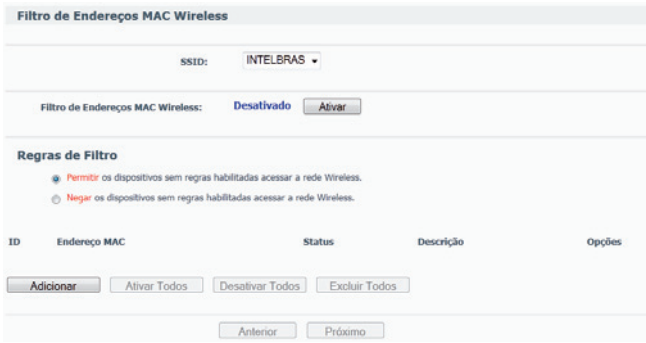

*Filtro de endereço MAC wireless*

A opção *Filtro de endereços MAC Wireless* permite o controle dos dispositivos wireless que acessam o roteador dos seus respectivos endereços MAC.

- **SSID:** caso possua mais de um SSDI configurado em seu roteador, selecione a rede que deseja aplicar a regra.
- Pressione *Ativar/Desativar* para habilitar a opção desejada.
- **Regras de Filtro:**
	- **Permitir:** os dispositivos sem regras habilitadas acessar a rede wireless.
	- **Negar:** os dispositivos sem regras habilitadas acessar a rede wireless.

Para desabilitar a opção *Filtro de endereços MAC Wireless*, mantenha a configuração padrão, que é *Desativado.*

Para configurar uma entrada, clique em *Ativar* e siga estas instruções:

Será necessário decidir se os dispositivos wireless não especificados podem ou não conectar-se ao roteador. Se desejar que um dispositivo wireless não especificado possa conectar-se ao roteador, selecione a opção *Permitir os dispositivos sem regras habilitadas para acessar a rede wireless*, ou então, selecione *Negar os dispositivos sem regras habilitadas para acessar a rede wireless.*

Para adicionar uma entrada de filtro de endereço MAC, clique em *Adicionar*. A interface *Adicionar ou Alterar filtro de endereços MAC* será exibida conforme a figura a seguir:

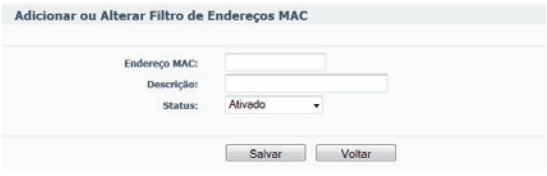

*Adicionar ou Alterar Filtro de Endereços MAC*

- **Endereço MAC:** insira o endereço MAC apropriado no campo *Endereço MAC*. Digite o endereço MAC no formato XX-XX-XX-XX-XX-XX (X é qualquer dígito hexadecimal). Por exemplo, 00-1A-3F-B0-00-0B.
- **Descrição:** insira uma descrição simples do dispositivo wireless no campo Descrição. Por exemplo, Computador A.
- **Status:** selecione *Ativado* ou *Desativado* para ativar/desativar esta entrada na lista da opção Status.

Clique em *Salvar* para salvar esta entrada; para adicionar mais entradas, repita novamente os mesmos passos; para modificar ou excluir uma entrada existente:

- 1. Clique em *Alterar* na coluna *Opções* da entrada que deseja modificar. Para excluir a entrada, clique em *Excluir*;
- 2. Modifique as informações desejadas;
- 3. Clique em *Salvar* para salvar esta entrada.

É possível também clicar no botão *Ativar todos* para habilitar todas as entradas, *Desativar todos* para desabilitar todas as entradas ou *Excluir todos* para apagar todas as entradas.

Clique em *Próximo* para ir para a interface seguinte e clique em *Anterior* para retornar à interface anterior.

## **Avancadas**

Esta tela mostra as opções avançadas de configurações da interface wireless:

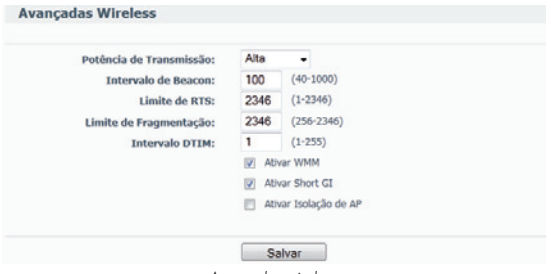

*Avançadas wireless*

- **Potência de transmissão:** define a potência de transmissão da interface wireless em alta, média e baixa.
- **Intervalo de beacon:** define o período entre dois sucessivos beacon frames.
- **Limite de RTS:** define o tamanho do pacote que é utilizado para determinar se RTS/CTS deverá ser enviado.
- **Limite de fragmentação:** define o tamanho máximo do pacote utilizado para fragmentação.
- **Intervalo DTIM:** define o intervalo de Indicação de entrega do tráfego de mensagens (DTIM). Um campo DTIM é um campo de contagem regressiva informando aos clientes da próxima interface para receber e transmitir mensagens de multicast. Pode especificar o valor entre 1 a 255 intervalos. O valor padrão é 1, que indica o intervalo DTIM é o mesmo que intervalo de beacon.
- **Ativar WMM:** ativa a função *WiFi Multimedia (WMM)* com base no padrão IEEE 802.11e, e oferece recursos básicos de Qualidade de Serviço (QoS) nas redes IEEE 802.11 (wireless). O tráfego de certas aplicações como voz, áudio e vídeo tem prioridade baseada em quatro categorias na sua ordem de importância: voz, vídeo, melhor esforço (navegação web e email, por exemplo) e background (aplicações que não dependem de latência, como impressão).
- **Ativar Short GI:** ativa a função que é recomendada para aumentar a capacidade de dados, reduzindo o intervalo de tempo de proteção.
- **Ativar Isolação de AP:** ativa a função de isolação de clientes wireless conectados no roteador, ou seja, os clientes wireless poderão se comunicar com o roteador, mas não um com o outro.

Clique em *Salvar* para aplicar as alterações.

## Estatísticas

As configurações para *Estatísticas* estão descritas após a figura a seguir:

Esta tela mostra o Endereço MAC, Status Atual, Pacotes recebidos e Pacotes enviados para cada dispositivo wireless conectado em determinado SSID.

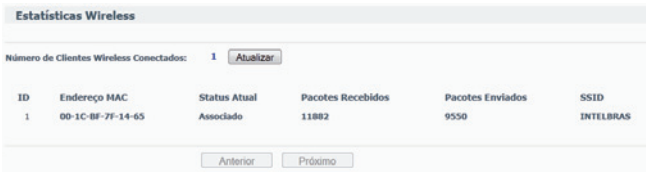

- **Endereço MAC:** endereço MAC do dispositivo wireless conectado.
- **Status atual:** o status de execução do dispositivo wireless conectado, que poderá ser Autenticado, Associado, AP-Ativo, WPA, WPA-PSK, WPA2, WPA2-PSK, Nenhum, Desconectado.
- **Pacotes recebidos:** pacotes recebidos pelo dispositivo.
- **Pacotes enviados:** pacotes enviados pelo dispositivo.

Não será possível alterar os valores nesta interface. Para atualizar esta interface e visualizar os dispositivos wireless atualmente conectados, clique em *Atualizar.* Se o número de dispositivos wireless conectados ultrapassar mais de uma interface, clique em *Próximo* para avançar à próxima tela ou clique em *Anterior* para retornar à tela anterior.

*Obs.: esta tela será renovada automaticamente a cada 5 segundos.*

# **WPS**

O WPS (Wireless Protected Setup) permite que se integrem rapidamente outros dispositivos WPS na rede wireless sem a necessidade de digitar chave de rede e de modo seguro. Isto porque o WPS cria uma chave entre a interface wireless do roteador e a interface wireless do cliente, que se conecta. O roteador suporta dois modos de autenticação WPS, pelo código PIN e PBC.

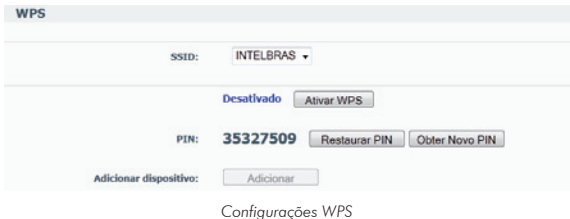

- **SSID:** selecione o SSID que deseja ativar a função WPS.
- **Ativar WPS:** ative a função WPS para o determinado SSID.
- **PIN:** o PIN (Personal Identification Number) é um número que será utilizado para troca de chave e que deve ser digitado no adaptador cliente.
- **Restaurar PIN:** restaura para o número PIN inicial.
- **Obter novo PIN:** cria um novo código PIN.

## WPS por hardware

Nesse modo de configuração, é necessário ativar a função WPS na interface web do roteador. Após ativá-la, apenas com um clique em ambos equipamentos, a sua rede wireless segura estará ativada.

Para adicionar cliente WPS por hardware, siga o procedimento:

- 1. Clique apenas uma vez no botão *WPS/reset* no roteador WRN 342;
- 2. No adaptador cliente, clique em *WPS* (se disponível consulte o manual do seu adaptador);
- 3. A associação será automática em até 2 minutos.

Após o procedimento de associação e autenticação via WPS, a interface WPS do adaptador WBN 900 (em exemplo) será exibida conforme a figura a seguir:

|                                       |                                |                                             | Assistente Wireless Intelbras WBN 900 - Modo Infra-estrutura |                    |                            |          |                |                                                                         | 凶 |
|---------------------------------------|--------------------------------|---------------------------------------------|--------------------------------------------------------------|--------------------|----------------------------|----------|----------------|-------------------------------------------------------------------------|---|
| Perfil                                | $\widehat{\mathbb{Z}}$<br>Rede | Avançado                                    | Estatísticas                                                 | 25.5<br><b>MMW</b> | <b>WPS</b>                 | Wireless |                | Sobre                                                                   |   |
| ID: Desconhecido                      |                                | INTELBRAS_WPS                               | Lista de AP WPS                                              | 00-08-9F-C5-1A-8C  |                            | 11       | ۰              | Atualizar<br><b>Informações</b><br>Códlan PIN<br>95766973 Renovar       |   |
| INTELBRAS WPS                         |                                |                                             | Lista de Perfil WPS                                          |                    | ٠                          |          |                | Configurações<br>Associar<br>٠<br><b>Detanesi</b>                       |   |
| <b>KI</b><br><b>PIN</b><br><b>FBG</b> |                                | Associação IE<br>Sonda WPS IE<br>Automático | PBC - Obtido o Perril WPS com Sucesso.                       |                    | Status do Processo >> 100% |          | $\overline{ }$ | Conectar<br><b>Rotativo</b><br>Desconectar<br>Exporta Porfil<br>Expluir | ▬ |

*Interface WPS do adaptador WBN 900*

## WPS por Software

É necessário ativar a função WPS na interface web do roteador. Após ativado, será solicitada a reinicialização do roteador.

*Obs.: o adaptador cliente deve oferecer suporte a WPS para correto funcionamento.*

### *Utilizar o código PIN do Roteador*

- 1. Clique em *ATIVAR WPS*. Será solicitada a reinicialização do roteador;
- 2. Insira o código PIN do roteador (código de 8 números) na interface de configuração do adaptador cliente Se disponível, consulte o manual de seu adaptador;
- 3. Aguarde a associação a rede.

### *Utilizar o código PIN do adaptador cliente*

Se disponível, consulte o manual de seu adaptador.

- 1. Clique no botão *ATIVAR WPS.* Será solicitada a reinicialização do roteador;
- 2. Clique no botão *ADICIONAR;*
- 3. Selecione a opção "*Entre com o PIN do dispositivo*" e preencha o campo com o código PIN fornecido pelo seu adaptador;
- 4. Clique em *CONECTAR* e aguarde a associação.;

#### *Pressionar somente o botão WPS do adaptador cliente*

Se disponível, consulte o manual de seu adaptador.

- 1. Clique em *ATIVAR WPS.* Será solicitada a reinicialização do roteador;
- 2. Clique em *ADICIONAR;*

3. Selecione a opção "*Pressione o botão do novo dispositivo em dois minutos*";

4. Clique em *CONECTAR* e, em seguida, pressione o botão WPS do adaptador cliente e aguarde a associação. Se disponível, consulte o manual de seu adaptador.

# **DHCP**

Há três sub-menus no menu DHCP, conforme a figura a seguir: *Configurações, Lista de Clientes* e *Reserva de IP.* Clique em qualquer um deles para configurar a função correspondente.

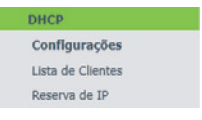

*Menu DHCP*

Explicações detalhadas para cada submenu serão fornecidas a seguir.

# Configurações

O padrão de fábrica é com o servidor DHCP (Dynamic Host Configuration Protocol) ativo que fornece a configuração TCP/IP para todos os dispositivos que estão conectados à rede local (LAN). As configurações do servidor DHCP são mostradas conforme a figura a seguir:

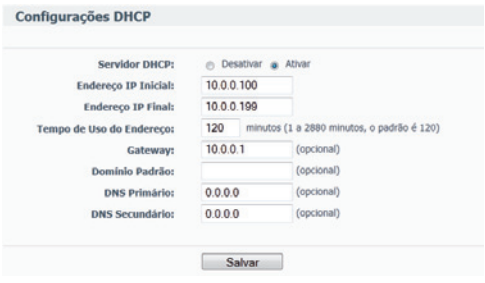

*Configurações DHCP*

- **Servidor DHCP:** ativa ou desativa o servidor. Se for desativado, será necessário que haja outro servidor DHCP na rede local ou que o endereço IP dos equipamentos na rede seja configurado manualmente.
- **Endereço IP inicial:** este campo especifica o primeiro endereço IP do intervalo disponibilizado pelo servidor DHCP. O endereço IP inicial por padrão é 10.0.0.100.
- **Endereço IP final:** este campo especifica o último endereço IP do intervalo disponibilizado pelo servidor DHCP. O último endereço IP por padrão é 10.0.0.199.
- **Tempo de uso do endereço:** é o tempo que o roteador define para que o usuário da rede continue conectado com o Endereço IP DHCP atual. Insira o tempo, em minutos, que o endereço IP fornecido pelo DHCP será "emprestado". A faixa de tempo é de 1 a 2880 minutos. O padrão é 120 minutos.
- **Gateway (opcional):** caso deseje alterar o endereço IP do gateway de sua rede, preencha conforme sua necessidade. Altere este campo somente se necessário.
- **Domínio padrão (opcional):** caso a sua rede pertença a um domínio, informe-o neste campo. Preencha este campo somente se necessário.
- **DNS Primário (opcional):** digite o endereço IP do servidor DNS primário, ou consulte o seu provedor para obtê-lo. Preencha este campo somente se necessário.
- **DNS Secundário (opcional):** digite o endereço IP do servidor DNS secundário, ou consulte o seu provedor para obtê-lo. Preencha este campo somente se necessário.

*Obs.: para usar a função Servidor DHCP do roteador, configure todos os dispositivos da rede local (LAN) no modo Obter endereço IP automaticamente.*

Essa função só terá efeito após a reinicialização do roteador.

### Lista de clientes

Esta tela mostra o nome do *Cliente, Endereço MAC, IP Associado e Tempo disponibilizado* para cada cliente DHCP conectado ao roteador, conforme a figura a seguir:

| ID                      | Cliente   | <b>Endereço MAC</b> | <b>IP Associado</b> | <b>Tempo Disponível</b> |
|-------------------------|-----------|---------------------|---------------------|-------------------------|
| п                       | inet      | E0-CB-4E-4B-4B-CE   | 10.0.0.101          | 01:22:15                |
| $\overline{\mathbf{z}}$ | 119857000 | 00-1C-BF-7F-14-65   | 10.0.0.100          | 01:22:22                |

*Lista de Clientes DHCP*

- **ID:** o índice do *Cliente DHCP.*
- **Cliente:** o nome do cliente (dispositivo da rede local) DHCP.
- **Endereço MAC:** o endereço MAC do cliente DHCP.
- **IP associado:** o endereço IP alocado para o cliente DHCP.
- **Tempo disponível:** o tempo alocado para o cliente DHCP utilizar o endereço IP atual. Antes que o tempo se esgote, o cliente DHCP solicitará a renovação da alocação automaticamente.

Nenhum dos valores desta interface poderá ser alterado. Para atualizar a interface e visualizar os dispositivos conectados, clique em *Atualizar.*

### Reserva de IP

É possível reservar um endereço IP para um dispositivo na rede local (LAN). Desta forma, este dispositivo, mesmo configurado para obter um endereço IP dinamicamente, receberá o mesmo endereço IP toda vez que solicitar ao servidor DHCP. Os endereços IP reservados podem ser destinados a dispositivos que necessitam de configurações de IP permanentes (como servidores virtuais, ou host DMZ). As configurações para esta função são exibidas conforme a figura a seguir:

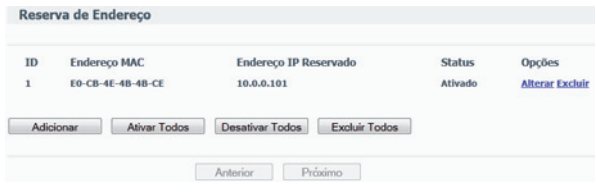

*Reserva de Endereço*

- **ID:** índice da *Reserva de endereço.*
- **Endereço MAC:** o endereço MAC do dispositivo que deseja reservar um endereço de IP.
- **Endereço IP Reservado:** o endereço IP que o roteador reservará para o dispositivo.
- **Status:** exibe se a entrada está ou não ativa.
- **Opções:** para alterar ou excluir uma reserva de endereço IP existente.

#### **Para reservar endereços IP:**

Clique em *Adicionar* e aparecerá uma interface conforme a figura seguir. Digite o endereço MAC (o formato do endereço MAC é XX-XX-XX-XX- XX-XX) e o endereço IP, em notação decimal, do dispositivo que deseja incluir. Selecione a opção *Status* e coloque-a como *Ativado* para habilitar a entrada. Para concluir, clique em *Salvar* nesta interface e na seguinte.

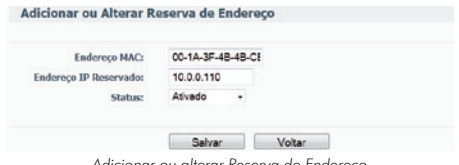

*Adicionar ou alterar Reserva de Endereço*

Para modificar ou excluir uma entrada existente:

- 1. Clique no link *Alterar* na entrada que deseja modificar. Caso queira excluir a entrada, clique no link *Excluir;*
- 2. Modifique a informação desejada;
- 3. Clique em *Salvar;*
- 4. Clique em *Ativar todos* para habilitar todas as entradas;
- 5. Clique em *Desativar todos* para desabilitar todas as entradas;
- 6. Clique em *Excluir todos* para excluir todas as entradas;
- 7. Clique em *Próximo* para ir para a interface seguinte e em *Anterior* para retornar para a interface anterior.

*Obs.: esta função só terá efeito após a reinicialização do roteador.*

# Redirecionamento

Há quatro submenus no menu *Redirecionamento*, conforme a figura a seguir: *Servidor virtual, Associação de portas, DMZ e UPnP*. Clique em qualquer um para visualizar e configurar a função correspondente. A seguir, serão fornecidas explicações detalhadas de cada submenu.

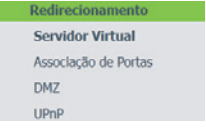

*Menu Redirecionamento*
### Servidor virtual

Servidores virtuais podem ser configurados para fornecer serviços públicos em sua rede local (LAN), tais como DNS, email e FTP. O servidor virtual é definido como uma porta de serviço e todas as solicitações originadas da internet para esta porta de serviço serão redirecionadas para um determinado endereço IP especificado na rede local. Qualquer dispositivo que for usado como um servidor virtual deve ter um endereço IP estático ou reservado, para evitar que seja alterado quando utilizando a função de DHCP do roteador. Configure servidores virtuais nesta interface conforme a figura a seguir:

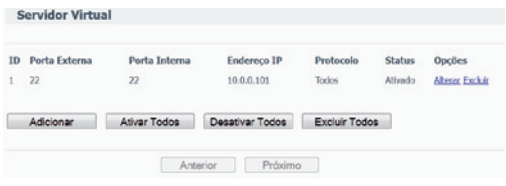

*Servidor Virtual*

- **Porta externa:** exibe o número da porta externa. Digite uma porta de serviço ou uma faixa de portas de serviço (o formato é *XXXX – YYYY*, *XXXX* é a porta inicial; *YYYY* é a porta final).
- **Porta interna:** exibe o número da porta interna. Digite uma porta de serviço (o formato é *XXXX*).
- **Endereço IP:** exibe o endereço IP do equipamento executando a aplicação do serviço.
- **Protocolo:** exibe o protocolo usado para esta aplicação, pode ser TCP, UDP, ou TCP/UDP (ambos).
- **Status:** exibe o estado da entrada. Ativado significa que a entrada correspondente para servidor virtual está habilitada.

Para configurar uma entrada de servidor virtual:

- 1. Clique em *Adicionar* e a interface para adição do novo servidor virtual será exibida conforme figura a seguir;
- 2. Selecione o serviço que deseja usar na lista *Porta de serviço comum*. Se essa lista não possuir pré-configurado o serviço que deseja utilizar, digite o número da porta de serviço ou faixa de portas de serviço na caixa Porta de serviço;
- 3. Digite o endereço IP do equipamento rodando a aplicação no campo Endereço IP;
- 4. Selecione o protocolo utilizado para esta aplicação, na lista *Protocolo* (TCP, UDP ou Todos);
- 5. Selecione a opção *Ativado* para habilitar o servidor virtual;
- 6. Clique em *Salvar.*

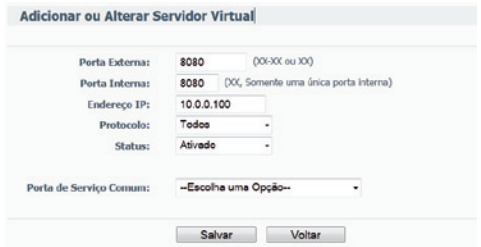

*Adicionar ou Alterar Servidor Virtual*

*Obs.: é possível que seu equipamento ou servidor possua mais de um tipo de serviço disponível. Se for o caso, selecione outro serviço, e digite o mesmo Endereço IP do equipamento ou servidor.*

Para modificar ou excluir uma entrada existente, siga o procedimento:

- 1. Clique no link *Alterar* das opções da entrada que deseja modificar. Caso deseje excluir a entrada, clique no link *Excluir*;
- 2. Modifique a informação;
- 3. Clique em *Salvar*;
- 4. Clique em *Ativar todos* para habilitar todas as entradas;
- 5. Clique em *Desativar todos* para desabilitar todas as entradas;
- 6. Clique em *Excluir todos* para excluir todas as entradas;
- 7. Clique em *Próximo* para ir para a interface seguinte e em *Anterior* para retornar para a interface anterior.

*Obs.: se um novo servidor virtual foi definido na porta de serviço 80, atribua a ele uma nova porta de gerenciamento remoto em Segurança>Gerenciamento Remoto que não seja a porta 80, por exemplo, 8080. Caso contrário, haverá conflito e a entrada para o servidor virtual não funcionará.*

### Associação de portas

Algumas aplicações requerem várias conexões, como jogos na internet, vídeo conferência, VoIP e outras. Essas aplicações podem não funcionar com um roteador realizando NAT puro. A *Associação de Portas* (Port Triggering) é usada para algumas destas aplicações que não podem funcionar com um NAT puro. A *Associação de Portas* pode ser configurada nesta interface, conforme a figura a seguir:

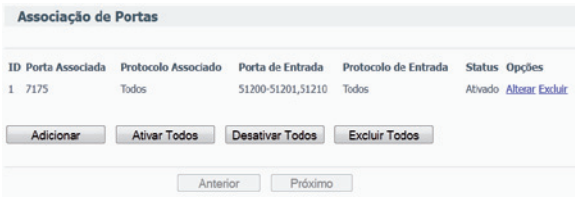

*Associação de Portas*

Uma vez configurada, a operação é a seguinte:

- 1. Um host local faz uma conexão de saída para um host externo utilizando um número de porta de destino definido no campo *Porta associada*;
- 2. O roteador registra esta conexão, abre a porta ou intervalo de portas associadas a esta entrada na tabela de *Associação de portas* e *Associa ao host local;*
- 3. Quando necessário, o host externo poderá se conectar ao host local usando uma das portas definidas no campo Portas de entrada.
- **Porta associada (Trigger port):** exibe a porta para o tráfego de saída. Uma conexão de saída (para a internet), que usa esta porta, irá "engatilhar" esta regra.
- **Protocolo associado:** exibe o protocolo que será associado à porta, que pode ser TCP, UDP ou TCP/UDP (todos).
- **Portas de entrada:** exibe a porta ou intervalo de portas usados pelo sistema remoto quando este responde a uma solicitação de saída. Uma resposta utilizando uma destas portas será encaminhada ao dispositivo da rede local que acionou esta regra. É possível inserir no máximo 5 grupos de portas (ou intervalos de portas). Cada grupo de portas deve ser separado por "," (vírgula). Por exemplo, *2000-2038, 2050-2051, 2085, 3010-3030*.
- **Protocolo de entrada:** exibe o protocolo usado para o intervalo de portas de entrada, que pode ser *TCP, UDP* ou *Todos.*
- **Status:** exibe o estado da entrada. *Ativado* significa que a entrada para *Associação de portas* está habilitada.

Para adicionar uma nova regra, digite os seguintes dados na interface de Associação de portas. Clique em *Adicionar*, conforme a figura a seguir.

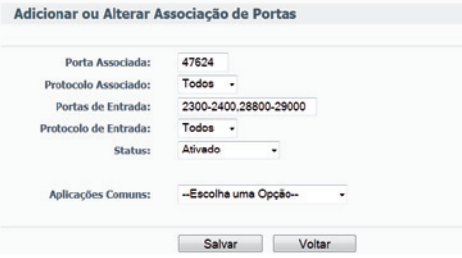

*Adicionar ou alterar Associação de portas*

- 1. Digite o número da porta usada pela aplicação quando esta gera uma solicitação externa;
- 2. Selecione o protocolo usado pela porta associada no campo: *TCP, UDP* ou *Todos;*
- 3. Digite a porta ou intervalo de portas usada pelo sistema remoto quando responde a uma solicitação do dispositivo na rede local (LAN) na opção *Portas de entrada*;
- 4. Selecione o protocolo utilizado para as portas de entrada na lista suspensa do *Protocolo de Entrada* que pode ser TCP, UDP ou Todos;
- 5. Selecione a opção *Ativado* para habilitar a regra;
- 6. Clique em *Salvar* para salvar a nova regra.

Na lista *Aplicações comuns* há várias pré-configurações para algumas apli- cações mais populares. Selecione a aplicação desejada e as caixas Porta associada e Portas de entrada serão preenchidas automaticamente. Esse processo possui a mesma funcionalidade de adicionar uma nova regra de forma manual.

Para modificar ou excluir uma entrada existente, siga o procedimento:

- 1. Clique no link *Alterar* das opções da entrada que deseja modificar. Caso queira excluir a entrada, clique no link *Excluir*;
- 2. Modifique a informação;
- 3. Clique em *Salvar*;
- 4. Clique em *Ativar* todos para habilitar todas as entradas;
- 5. Clique em *Desativar todos* para desabilitar todas as entradas;
- 6. Clique em *Excluir todos* para excluir todas as entradas.

#### *Obs.:*

- *Quando uma conexão de portas associadas é liberada, as portas abertas correspondentes à essa conexão serão fechadas.*
- *Cada regra pode ser utilizada somente por um dispositivo da rede local (LAN) por vez. A conexão de portas associadas de outros dispositivos da rede local será rejeitada.*
- *Os intervalos de portas de entrada não podem se sobrepor.*

### DMZ

O recurso host DMZ permite que um host local seja exposto à internet para um serviço especial, como jogo na internet ou videoconferência. O host DMZ encaminha todas as portas disponíveis ao mesmo tempo, "atravessando" o firewall. O dispositivo cujo a porta estiver sendo encaminhada (host DMZ) deve ter sua função e cliente DHCP desativada e ter um endereço IP estático atribuído a ele, evitando que o endereço IP possa ser alterado durante o uso da função DHCP. Configure o host DMZ nesta interface, conforme a figura a seguir:

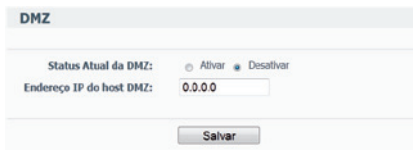

*DMZ*

Para definir um dispositivo ou servidor como host DMZ, siga o procedimento:

- 1. Clique na opção *Ativar*;
- 2. Digite o endereço IP do host local no campo Endereço IP do Host DMZ;
- 3. Clique em *Salvar*.

*Obs.: após definir o host DMZ, o firewall não terá efeito sobre requisições relacionadas ao host DMZ.*

### UPnP

A facilidade de Universal Plug and Play (UPnP) permite aos dispositivos como computadores, acessar recursos do roteador ou outros dispositivos, conforme necessário. Por exemplo, solicitar a abertura ou fechamento de portas para um programa (ex.: bittorrent). Dispositivos UPnP podem ser descobertos ou requisitar recursos (abertura de sessão) automaticamente ao serviço *UPnP* na rede local. A facilidade de *UPnP* pode ser configurada conforme a figura a seguir:

|              | Status Atual do UPnP: Ativado      | Desativar            |            |               |                    |               |  |
|--------------|------------------------------------|----------------------|------------|---------------|--------------------|---------------|--|
|              | Lista Atual das Configurações UPnP |                      |            |               |                    |               |  |
| <b>ID</b>    | Aplicação                          | <b>Porta Externa</b> | Protocolo  | Porta Interna | <b>Endereço IP</b> | <b>Status</b> |  |
| $\mathbf{1}$ | Skype UDP at 10.0.0.101:18446 (    | 18446                | <b>UDP</b> | 18446         | 10.0.0.101         | Atlvado       |  |
|              | Skype TCP at 10.0.0.101:18446 (    | 18446                | TCP.       | 18446         | 10.0.0.101         | Ativado       |  |

*UPnP*

- **Status Atual do UPnP:** o UPnP pode ser ativado ou desativado clicando em *Ativar* ou *Desativar*. Esta facilidade vem ativada de fábrica.
- **Lista atual das configurações UPnP:** esta tabela exibe informações atualizadas sobre o serviço UPnP.
- **Descrição da Aplicação:** exibe a descrição da aplicação que iniciou uma requisição UPnP.
- **Porta externa:** exibe a porta externa que foi aberta pelo roteador para a aplicação.
- **Protocolo:** exibe o tipo de protocolo que está sendo utilizado.
- **Porta interna:** exibe a porta interna que o roteador abriu para a aplicação.
- **Endereço IP:** exibe o endereço IP do dispositivo da rede local que iniciou a requisição UPnP.
- **Status:** pode ser *Ativado* ou *Desativado.* Quando ativado, indica que a porta permanece ativa, caso contrário, a porta está inativa (sessão já foi finalizada).

Clique em *Atualizar* para atualizar a lista atual das Configurações UPnP.

## Segurança

Há quatro submenus no menu *Segurança*, conforme a figura a seguir: *Básicas, Avançadas, Gerenciamento local e Gerenciamento remoto*. A seguir, são fornecidas explicações detalhadas para cada submenu.

| Segurança            |
|----------------------|
| <b>Básicas</b>       |
| Avançadas            |
| Gerenciamento Local  |
| Gerenciamento Remoto |

*Menu Segurança*

### Básicas

| <b>Firewall</b>           |  |                    |
|---------------------------|--|--------------------|
| <b>Firewall SPI:</b>      |  | Ativar e Desativar |
| <b>VPN</b>                |  |                    |
| <b>PPTP Passthrough:</b>  |  | Ativar e Desativar |
| <b>L2TP Passthrough:</b>  |  | Ativar = Desativar |
| <b>IPSec Passthrough:</b> |  | Atlvar e Desativar |
| <b>ALG</b>                |  |                    |
| ALG FTP:                  |  | Ativar e Desativar |
| ALG TETP:                 |  |                    |
| <b>ALG H323:</b>          |  | Ativar e Desativar |

*Segurança básica*

- **Firewall SPI:** SPI (Stateful Packet Inspection) ou filtragem de pacotes dinâmico, ajuda a prevenir ataques na sua rede. Ele confirma que o tráfego que passa por cada sessão está em conformidade com o protocolo. Firewall SPI é ativado por padrão de fábrica.
- **VPN:** permite o tráfego de túneis VPN utilizando IPSec, PPTP, L2TP através do firewall do roteador.
- **PPTP Passthrough:** Point-to-Point Tunneling Protocol (PPTP). Permite passar sessões ponto-a-ponto o pelo roteador.
- **L2TP Passthrough:** Layer 2 Tunneling Protocol (L2TP). Permite passar sessões ponto a ponto pelo roteador.
- **IPSec Passthrough:** Internet Protocol Security (IPSec) é uma suíte de protocolos para garantir comunicações seguras sobre o protocolo IP, através da utilização de serviços de criptografia.
- **ALG:** Application Layer Gateway (ALG), permite um NAT personalizado para tradução de endereços e portas para a comunicação dos protocolos como o FTP, TFTP, H323, etc.
- **ALG FTP:** mantenha ativado para permitir o NAT entre clientes e servidores FTP para transferência de dados.
- **ALG TFTP:** mantenha ativado para permitir o NAT entre clientes e servidores TFTP para a transferência de dados.
- **ALG H323:** mantenha ativado para permitir o NAT entre clientes e servidores H323 para a transferência de dados.

Clique em *Salvar.*

#### Segurança avançada

Na interface *Segurança avançada,* é possível proteger o roteador de ataques em massa (flood) por TCP-SYN, UDP e ICMP provenientes da internet.

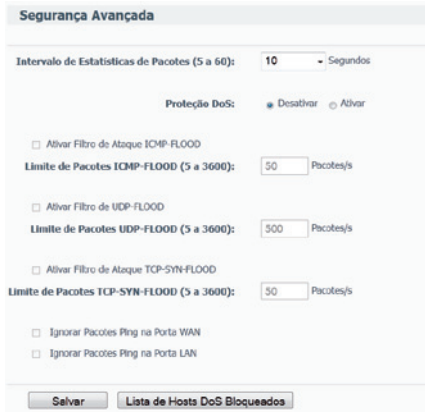

*Segurança Avançada*

- **Intervalo de estatísticas dos pacotes (5 a 60):** o valor padrão é *10.* Selecione um valor entre 5 e 60 segundos na lista. O valor do Intervalo de estatísticas dos pacotes (5 a 60) indica o tempo em que as informações serão atualizadas. O resultado dessas estatísticas é utilizado para análise por SYN-Flood, UDP-Flood e ICMP-Flood.
- **Proteção DoS:** selecione *Ativar* ou *Desativar* a função de proteção DoS (Denial of Service). Somente quando a opção Ativar for selecionada, os filtros contra ataques massivos (flood) terão efeito.
- **Ativar filtro de ataque ICMP-FLOOD:** habilita ou desabilita o *filtro de ataque ICMP-FLOOD.*
- **Limite de pacotes ICMP-FLOOD (5 a 3600):** o valor padrão é 50. Insira um valor de pacotes por segundo entre 5 e 3600. Quando a quantidade instantânea de pacotes ICMP-FLOOD estiver além do valor definido, o roteador iniciará a função de bloqueio imediatamente.
- **Ativar filtro UDP-FLOOD:** habilita ou desabilita o *Filtro UDP-FLOOD.*
- **Limite de Pacotes UDP-FLOOD (5 a 3600):** o valor padrão é 500. Insira um valor de pacotes por segundo entre 5 e 3600. Quando a quantidade instantânea de pacotes UPD-FLOOD estiver além do valor definido, o roteador iniciará a função de bloqueio imediatamente.
- **Ativar filtro de ataque TCP-SYN-FLOOD:** habilita ou desabilita o *Filtro de ataque TCP-SYN-FLOOD.*
- **Limite de pacotes TCP-SYN-FLOOD (5 a 3600):** o valor padrão é 50. Insira um valor de pacotes por segundo entre 5 e 3600. Quando a quantidade instantânea de pacotes TCP-SYN-FLOOD estiver além do valor definido, o roteador iniciará a função de bloqueio imediatamente.
- **Ignorar pacotes ping na Porta WAN:** esta função vem, por padrão, desativada. Se ativada, serão ignorados pacotes de ping a partir da porta WAN, sendo assim, o roteador não responderá a pacotes de ping enviados a partir da internet.
- **Ignorar pacotes ping na Porta LAN:** *Ativar* ou *Desativar.* Evita que pacotes de ping vindos pela porta LAN obtenham resposta do roteador. O valor padrão é desativado. Se ativado, pacotes de ping enviados pela porta LAN não obterão resposta do roteador. Esta opção fornece proteção contra alguns vírus.

Clique em *Salvar* para salvar as configurações. Em seguida, clique em *Lista de Hosts* bloqueados por DoS para visualizar a tabela de hosts bloqueados por tentativa de ataque DoS (Denial of Service). A interface será exibida conforme a figura a seguir:

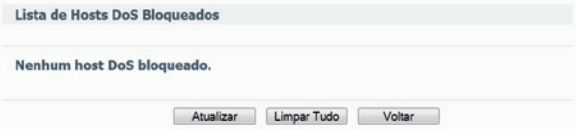

*Lista de Hosts DoS Bloqueador*

Esta interface exibe o endereço IP e o endereço MAC do host para cada host bloqueado pelo roteador.

- **Endereço IP do host:** exibe os endereços IP bloqueados por DoS.
- **Endereço MAC do host:** exibe os endereços MAC bloqueados por DoS.

Para atualizar esta interface e mostrar os hosts atualmente bloqueados, clique em *Atualizar.*

Clique em *Limpar* para excluir todas as entradas exibidas. Após esvaziar a tabela, o host bloqueado irá recuperar a capacidade de acesso à intenet. Em seguida, clique em *Voltar* para retornar à interface *Segurança avançada.*

### Gerenciamento local

Os computadores conectados à rede local podem ter acesso à interface de gerenciamento do roteador.

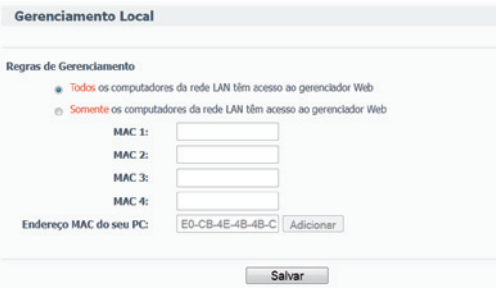

*Gerenciamento Local*

Selecione a opção desejada para permitir ou restringir o acesso ao gerenciamento web na LAN.

Regras de gerenciamento:

- **Todos:** os computadores da rede LAN têm acesso ao gerenciamento web.
- **Somente:** os computadores da rede LAN têm acesso ao gerenciamento web.
- **MAC1, MAC2, MAC3, MAC4:** o endereço MAC do dispositivo que se deseja permitir o acesso.
- **Endereço MAC do seu PC:** exibe o endereço MAC do computador diretamente conectado ao roteador. Clique em *Adicionar* para inserir o endereço MAC a lista de endereço permitidos na rede *Local.*

Clique em *Salvar.*

#### Gerenciamento remoto

Nesta interface é possível configurar a função de *Gerenciamento remoto*, conforme a figura a seguir. Este recurso permite gerenciar seu roteador de um local remoto, via internet (pela porta WAN).

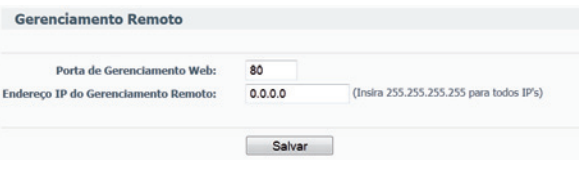

*Gerenciamento remoto*

- **Porta de Gerenciamento web:** o acesso web normalmente é efetuado pela porta de serviço HTTP. A porta padrão de gerenciamento do roteador via web é a porta *80*. Por razões de segurança, é recomendado alterar a porta para o gerenciamento remoto web. Escolha uma porta entre o número *1024* e *65534*, mas não use uma porta comum de serviços (já utilizada por outra aplicação).
- **Endereço IP para gerenciamento remoto:** este é o endereço IP que poderá fazer o acesso ao gerenciador web pela internet (Porta WAN). Esta função estará desabilitada quando o IP informado for o valor padrão (0.0.0.0). Para ativar esta função, troque o endereço IP *0.0.0.0* para um endereço IP válido.

*Obs.: para permitir o acesso a partir de qualquer endereço IP pela porta WAN (internet), digite o endereço IP 255.255.255.255 no campo Endereço IP para*  *Gerenciamento remoto, deixando o acesso sem restrição de endereço IP. Esta opção não é recomendada por questões de segurança.*

Para acessar o roteador, digite o endereço IP da interface WAN do roteador em um navegador (Internet Explorer® e Firefox®) informando também a porta predefinida para acesso web ao roteador. Por exemplo, se o endereço IP WAN do roteador for *201.100.12.1* e for escolhida porta *8080*, insira no navegador *http://201.100.12.1:8080.* Será exibida uma interface solicitando o usuário e a senha para acesso ao roteador. Se o usuário e senha estiverem corretos, o acesso à interface de gerenciamento e configuração do roteador será permitido.

*Obs.: certifique-se de mudar o usuário e senha padrão do roteador para evitar acessos indesejados à interface de gerenciamento e configuração.*

### Controle dos pais

Nesta interface é possível restringir o acesso à internet do computador de seu filho através de filtros, liberando somente determinados sites.

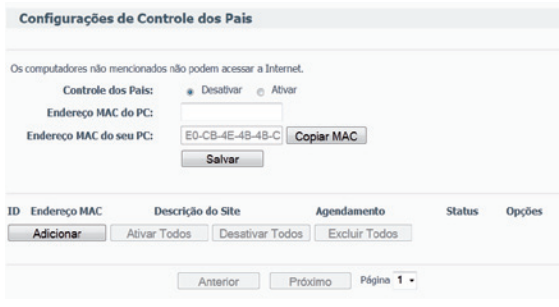

*Controle dos pais*

- **Controle dos pais:** clique em *Ativar* para que esta função seja ativada.
- **Endereço MAC do PC:** digite o endereço MAC do computador que irá fazer o gerenciamento do controle de pais.
- **Endereço MAC do seu PC:** exibe o endereço MAC do PC que está gerenciando o roteador. Clique em *Copiar MAC* para adicionar o seu computador como gerente do Controle de pais.
- **Descrição do site:** descrição do site permitido para o PC controlado.
- **Agendamento:** período de tempo permitido para o PC controlado ao acesso à internet. Para obter informações detalhadas, por favor, acesse os menus *Controle de Acesso* e *Agendamento*.
- **Opções:** pode-se alterar ou excluir uma entrada existente.

Para adicionar uma nova entrada, siga o procedimento a seguir. Clique em *Adicionar* e será exibida uma tela conforme a figura a seguir:

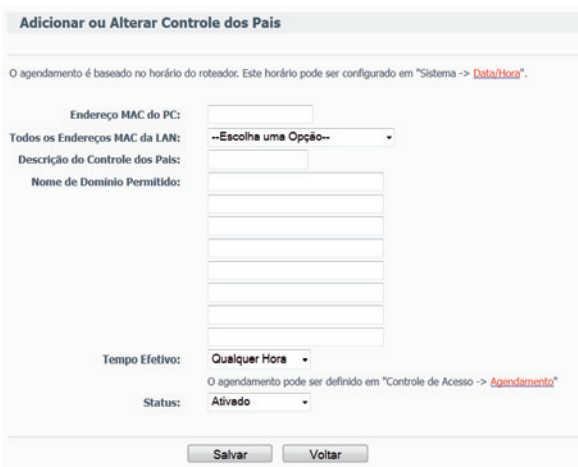

*Adicionar ou alterar Controle de pais*

• **Endereço MAC do PC:** insira, por exemplo, o endereço MAC do PC que gostaria de controlar ou escolha o endereço MAC na lista de endereço atual na LAN "*Todos Endereços MAC da LAN*".

- **Descrição do controle de pais:** insira uma descrição (por exemplo: permitir o Google) para o site poder ser acessado.
- **Nome de domínio permitido:** insira, por exemplo, *www.google.com.br*  no campo (máximo 8 domínios).
- **Tempo efetivo:** selecione na lista o tempo efetivo desejado ou clique no link a seguir para criar um agendamento novo.
- **Status:** selecione *Ativado* ou *Desativado* para aplicar ou não aplicar a regra. Clique em *Salvar.*

### Controle de acesso

Nesta interface é possível restringir o acesso à internet através de regras com base em agendamento.

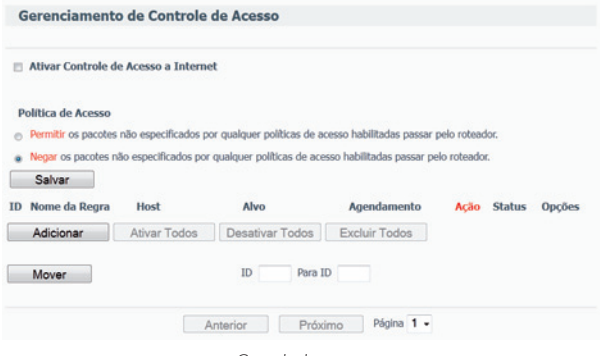

*Controle de acesso*

- **Ativar controle de acesso à internet:** permite ativar e desativar o controle de acesso.
- **Política de acesso:** selecione *Permitir* ou *Negar* os pacotes não especificados por qualquer política de acesso habilitadas passar pelo roteador.

Clique em *Salvar*.

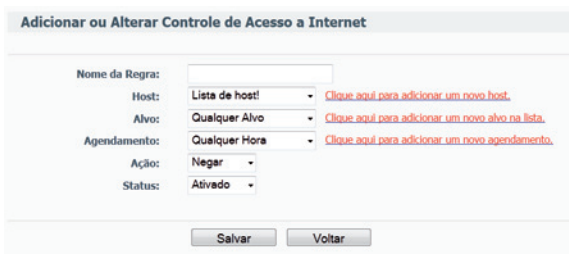

*Adicionar ou alterar Controle de acesso à internet*

• **Nome da regra:** insira uma descrição para a regra a ser adicionada.

#### Host

Selecione o *Host* na lista ou clique no link ao lado para adicionar um novo host.

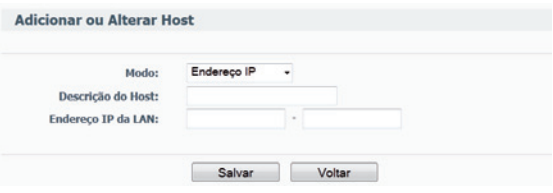

*Adicionar ou alterar Host*

- **Modo:** selecione *Endereço IP ou Endereço MAC*.
- **Descrição do Host:** insira uma descrição para identificar o host inserido.
- **Endereço IP da LAN:** insira um endereço IP ou uma faixa de endereços IPs. Caso tenha escolhido por endereço MAC, insira o endereço MAC do computador.

### Alvo

Selecione o alvo na lista ou clique no link ao lado para adicionar um novo alvo.

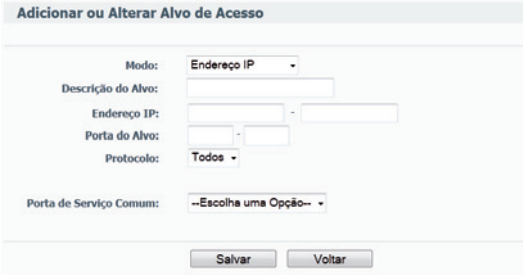

*Adicionar ou Alterar Alvo de Acesso*

- **Modo:** selecione entre *Endereço IP* ou *Nome de domínio.*
- **Descrição do Host:** insira uma descrição para identificar o host inserido.
- **Endereço IP:** insira o *Endereço IP* ou uma faixa de Endereços IP. Caso tenha escolhido por *Nome de domínio*, insira o domínio desejado.
- **Porta do Alvo:** insira a porta do serviço que deseja atribuir à regra.
- **Protocolo:** selecione o protocolo do serviço que deseja atribuir à regra.
- **Porta de serviço comum:** são serviços comuns que, ao ser selecionado, automaticamente selecionará a porta utilizada pelo serviço, faltando apenas especificar o endereço IP.
- **Agendamento:** insira uma descrição para o agendamento.

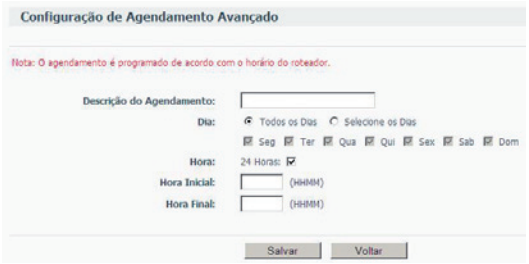

*Configuração de agendamento avançado*

- **Dia:** selecione a opção *Todos os dias* ou *Selecione os dias*, para especificar os dias desejado.
- **Hora:** selecione esta opção para o agendamento funcionar durante 24 horas.
- **Hora inicial:** insira a hora e o minuto que deseja para iniciar o agendamento (HHMM).
- **Hora final:** insira a hora e o minuto que deseja para terminar o agendamento (HHMM).

### Roteamento estático

Roteamento estático é um caminho predeterminado em que a informação na rede deve percorrer para atingir um host ou uma rede específica. Para adicionar ou excluir uma rota, utilize a interface *Roteamento estático*, conforme a figura a seguir:

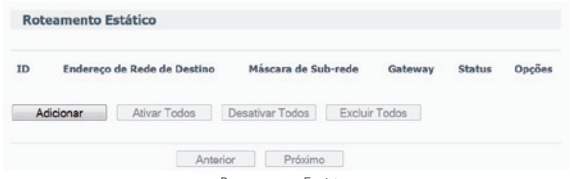

*Roteamento Estático*

Para adicionar entradas de roteamento estático, clique em *Adicionar* e a interface *Adicionar* ou *Alterar uma rota estática* será exibida conforme a figura a seguir:

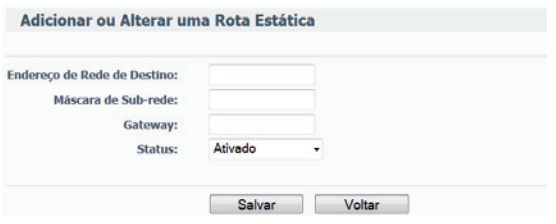

*Adicionar ou alterar uma Rota estática*

- **Endereço IP de destino:** insira o endereço de rede ou host que deseja alcançar (apontar) com uma rota estática.
- **Máscara de Sub-rede:** insira a máscara de rede que deseja alcançar com uma rota estática.
- **Gateway padrão:** insira o endereço IP do gateway que permite a conexão entre o roteador e a rede ou host de destino.
- **Status:** selecione *Ativado* ou *Desativado* para habilitar ou desabilitar na entrada no campo *Status*. Em seguida, clique em *Salvar* para salvar a entrada. Para modificar ou excluir uma entrada existente:
- 1. Clique em *Alterar* na entrada que deseja modificar. Se desejar excluir a entrada, clique em *Excluir;*
- 2. Modifique as informações;
- 3. Clique em *Salvar;*
- 4. Clique em *Ativar todos* para habilitar todas as entradas;
- 5. Clique em *Desativar todos* para desabilitar todas as entradas;
- 6. Clique em *Excluir todos* para excluir todas as entradas;
- 7. Clique em *Próximo* para ir à interface seguinte e em *Anterior* para retornar à interface anterior.

## Controle de banda

As configurações de controle de banda permitem que se configure a largura de banda do link internet (WAN), bem como a quantidade de banda mínima e máxima para cada endereço IP, conforme a próxima figura.

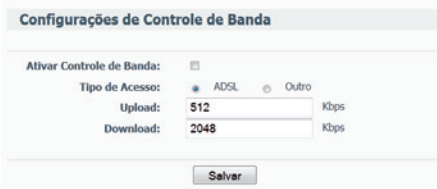

*Configurações de regras de controle de banda*

- **Ativar Controle de banda:** selecione esta opção para ativar o controle de banda.
- **Tipo de acesso:** selecione o tipo de acesso a internet (ADLS ou Outro).
- **Upload:** informe a quantidade disponível para upload em Kbps.
- **Download:** informe a quantidade disponível para download em Kbps.

Clique em *Salvar.*

### Regras de controle de banda

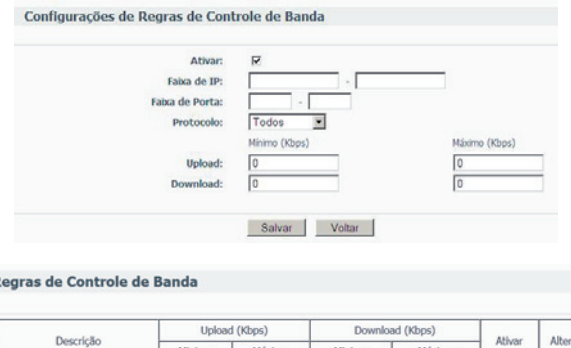

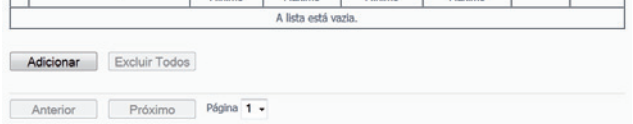

Para adicionar uma regra de controle de banda, clique em *Adicionar* e a seguinte tela será exibida:

- **Ativar:** selecione esta opção para ativar a regra a ser adicionada.
- **Faixa de IP:** insira o endereço IP no primeiro campo ou uma faixa de IPs informando o endereço IP inicial no primeiro campo e o endereço IP final no segundo campo.
- **Faixa de porta:** insira a porta ou a faixa de portas desejada ou deixe em branco para considerar todas as portas.
- **Protocolo:** selecione o protocolo desejado TCP ou UDP ou todos para ambos protocolos.
- **Upload:** insira o upload mínimo e máximo desejado.
- **Download:** insira o download mínimo e máximo desejado.

Clique em *Salvar.*

R

Id

## Associação ARP

A associação ARP (Arp Binding) é útil para controlar o acesso de dispositivos específicos pela rede local (LAN), pois realizará a associação de endereços MAC com seus respectivos endereços IP (binding) tanto na porta LAN quanto WAN. Uma vez associados, esta se torna a melhor defesa contra ARP spoofing, já que não permitirá solicitações de máquinas que tenham o endereço MAC ou IP alterados como tentativa de burlar o roteador.

### Configurações

A interface de configurações é exibida conforme a figura a seguir, bem como as explicações de cada item.

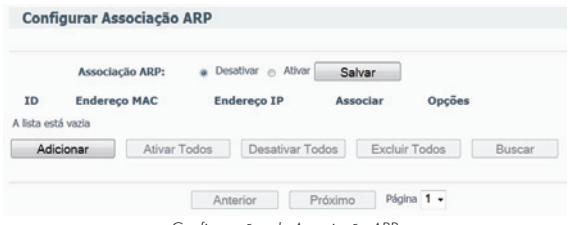

*Configurações de Associação ARP*

- **Associação ARP:** habilita ou desabilita a associação de ARP. As configurações seguintes não terão efeito se esta opção não estiver ativa.
- **Endereço MAC:** exibe o endereço MAC da interface de rede do dispositivo que se deseja associar.
- **Endereço IP:** exibe o endereço IP associado à interface de rede do dispositivo.
- **Associar:** ativa a associação de ARP para um determinado dispositivo.
- **Opções:** altera ou exclui um registro.
- **Adicionar:** adiciona um novo registro manualmente.
- **Ativar todos:** ativa todos os registros.
- **Desativar todos:** desativa todos os registros.
- **Excluir todos:** exclui todos os registros.
- **Buscar:** procura um registro.

*Obs.: ao acessar essa interface, é possível verificar a existência de vários endereços MAC e seus respectivos IPs. Isso se deve ao roteador montar automaticamente uma tabela ARP dos dispositivos que fazem requisições através de suas interfaces.*

Por exemplo, se for utilizada a associação do endereço IP *10.0.0.100* para o dispositivo A (endereço MAC: 00-15-00-49-35-1B), irá impedir que outros dispositivos usem o endereço. Primeiro, ative a Associação ARP, então, acrescente um novo registro na tabela clicando em *Adicionar*, e insira os dados nos campos para associar o endereço IP ao endereço MAC, conforme a figura a seguir. Clique em *Salvar.*

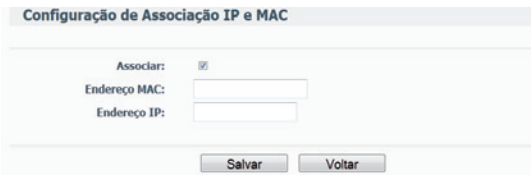

*Configuração de associação IP e MAC*

Clique em *Salvar* para adicionar uma associação IP e MAC.

#### Lista ARP

É possível visualizar os endereços IP em uso na rede local e na rede da porta WAN e os endereços MAC associados aos mesmos que trocaram pacotes com o roteador (unicast, multicast ou broadcast) na lista de ARP, conforme a figura a seguir. Clique em *Carregar* e *Excluir* para gerenciar a lista.

| ID             | <b>Endereco MAC</b> | <b>Endereco IP</b> | <b>Status</b> | Configurar              |
|----------------|---------------------|--------------------|---------------|-------------------------|
| $\mathbf{1}$   | E0-CB-4E-4B-4B-CE   | 10.0.0.101         | Desassociado  | <b>Carregar Excluir</b> |
| $\overline{2}$ | 60-FB-42-5A-1B-94   | 10.0.0.104         | Desassociado  | <b>Carregar Excluir</b> |

*Lista de Associação ARP*

- **Endereço MAC:** exibe o endereço MAC da interface de rede do dispositivo.
- **Endereço IP:** exibe o endereço IP da interface de rede do dispositivo.
- **Status:** indica se o endereço MAC e o endereço IP estão associados.
- **Configurar:** as opções a seguir servem para carregar ou excluir um item na lista.
- **Carregar:** insere o registro na lista de associação ARP sem associá-lo.
- **Excluir:** exclui um registro da lista.
- **Associar todos:** carrega todos os registros na lista de associação ARP e os associa automaticamente. Esta opção só está disponível quando a associação de ARP é permitida e se estiver corretamente configurada.
- **Carregar todos:** carrega todos os itens da lista de IP e MAC associados sem associá-los.

*Obs.: um item não pode ser inserido na lista de associação ARP se o endereço IP já foi inserido antes. Um aviso de atenção será exibido na interface. Desse modo, a opção Carregar todos só carregará os itens que não têm nenhuma correspondência com a lista de associação ARP.*

## **DDNS**

O roteador oferece suporte ao serviço de DNS dinâmico (DDNS). Com o DDNS, é possível endereçar um dispositivo com endereço IP WAN dinâmico ou fixo a um nome de domínio que se atualiza dinamicamente na internet. Esse recurso é útil quando deseja disponibilizar o seu próprio servidor web, servidor FTP, ou outro serviço que esteja na rede local (LAN) do roteador. Antes de usar esta facilidade, crie uma conta de serviço em um provedor de DDNS como *www.dyndns.org*. O provedor de serviço DDNS deve lhe fornecer um usuário e senha após o cadastro.

Para a configuração de *http://www.dyndns.org* ou *http://www.no-ip.com*  como provedor de DNS dinâmico, uma interface será exibida conforme a figura a seguir:

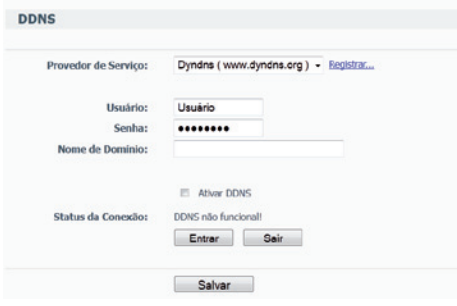

*DNS*

Para configurar o DDNS, siga o procedimento:

- 1. Digite seu usuário da conta do provedor DDNS;
- 2. Digite sua senha da conta do provedor DDNS;
- 3. Digite seu nome de domínio criado no provedor DDNS;
- 4. Clique em *Entrar* para se associar (ativar) ao serviço DDNS;

**Status da conexão:** exibe o status da conexão com o serviço DDNS.

5. Clique em *Sair* para desconectar do serviço DDNS.

*Obs.: para criar uma conta no provedor, clique em Registrar. Você será redirecionado ao provedor, ou abra seu navegador web e acesse: http://www. dyndns.org ou http://www.no-ip.com.*

## Sistema

Há nove submenus no menu *Sistema,* conforme a figura a seguir: *Data/ Hora, Diagnósticos, Firmware, Padrão de fábrica, Backup, Reiniciar, Senha, Log de Sistema e Estatísticas.* Clique em qualquer um deles para configurar a função correspondente. A seguir, são fornecidas explicações detalhadas para cada submenu.

| Sistema             |  |
|---------------------|--|
| Data/Hora           |  |
| Diagnósticos        |  |
| Firmware            |  |
| Padrão de Fábrica   |  |
| Backup              |  |
| Reinician           |  |
| Senha               |  |
| Log de Sistema      |  |
| <b>Fstatísticas</b> |  |
|                     |  |

*Menu Sistema*

### Data/Hora

Esta tela permite a configuração manual de data e hora ou o sincronismo automático com GMT. O roteador atualiza automaticamente se for informado o endereço IP de um servidor NTP disponível na internet, conforme a figura a seguir:

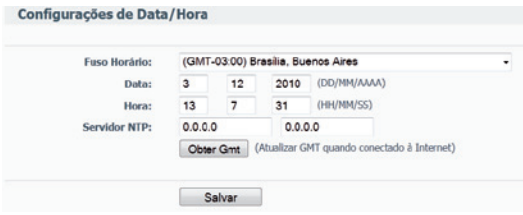

*Configurações de Data/Hora*

- **Fuso-horário:** selecione o fuso-horário na lista ao lado correspondente à sua região.
- **Data:** insira a data local no formato *DD/MM/AAAA* nos campos em branco à direita.
- **Hora:** insira o horário local, no formato *HH/MM/SS*, nos campos em branco à direita.

Para configurar o horário:

- 1. Selecione o fuso-horário;
- 2. Informe a data e hora nos espaços em branco;
- 3. Clique em *Salvar.*

Sincronização automática da data e hora:

- 1. Informe o endereço IP do servidor NTP desejado. Por exemplo: *200.160.0.8;*
- 2. Clique em *Atualizar horário* para obter o horário atualizado de acordo com seu fuso-horário;

*Obs.: estas configurações serão utilizadas por algumas funções baseadas em horário, tais como o firewall. As funções que dependem de data e hora não funcionarão corretamente se a interface Data/Hora não for configurada. Portanto, é importante especificar a data e hora corretamente assim que o roteador for configurado.*

As configurações de data e hora serão perdidas se o roteador for restaurado para o padrão de fábrica. O roteador atualizará o horário automaticamente ao conectar-se à internet. A data final do horário de verão será considerada para o próximo ano caso seja anterior à data inicial e estiver configurada para o mesmo ano.

### **Diagnósticos**

Esta interface permite utilizar duas ferramentas de diagnósticos de rede (Ping ou Traceroute), conforme a figura a seguir:

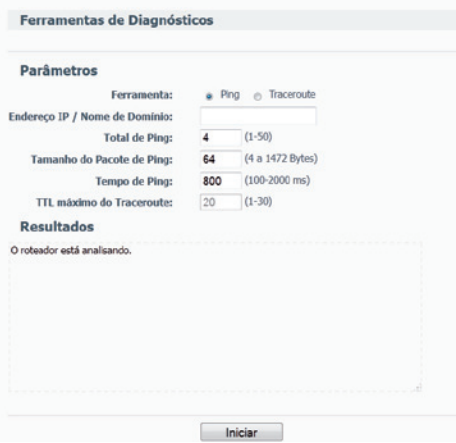

*Ferramentas de Diagnósticos*

- **Ferramenta:** escolha o método que deseja para efetuar o diagnóstico de rede (Ping ou Traceroute).
- **Endereço IP/Nome de domínio:** informe um endereço IP ou um nome de domínio para diagnóstico.
- **Total de Ping:** informe a quantidade de ping a ser enviado (1 a 50).
- **Tamanho do pacote Ping:** informe o tamanho do pacote que deseja enviar (4 a 1472 Bytes).
- **Tempo de Ping:** informe o tempo de ping em milisegundos (100 a 2000).
- **TTL máximo do Traceroute:** informe o TTL máximo do traceroute (1 a 30).

Clique em *Iniciar.*

### Firmware

Esta interface permite fazer upgrade para a versão mais recente do firmware para manter seu roteador atualizado.

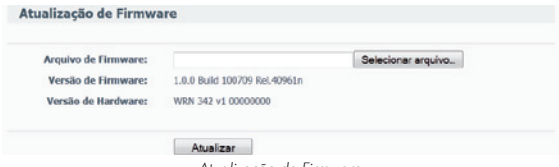

*Atualização de Firmware*

Novas versões de firmware estão disponíveis no site *www.intelbras.com.br* e podem ser obtidas através do download gratuito. Se o roteador não estiver apresentando problemas, não há necessidade de fazer atualização do firmware, a menos que o novo firmware suporte um novo recurso do qual necessite.

#### *Obs.:*

- *Quando o firmware do roteador é atualizado, é possível que as configurações feitas sejam perdidas, retornando ao padrão de fábrica. Portanto, é recomendado que as configurações sejam salvas em arquivo ou escritas antes da atualização de firmware.*
- *Em alguns navegadores web (como o internet Explorer®), o botão* Selecionar Arquivo *pode aparecer como* Procurar*, mas em ambos os casos os botões terão a mesma função. Este manual foi criado utilizando como navegador padrão o Mozilla Firefox®, portanto, as instruções e imagens das interfaces sempre fazem referência ao modo como são exibidas neste navegador.*

Para atualizar o firmware do roteador, siga as instruções:

- 1. Realize o download da versão mais recente do firmware acessando o site da Intelbras: *www.intelbras.com.br*;
- 2. Localize o local onde o firmware foi salvo (em seu computador) clicando no botão *Selecionar Arquivo* e selecione-o de modo que o campo *Arquivo de Firmware* seja preenchido (carregue/abra o arquivo);
- 3. Clique em *Atualizar.*

O roteador deverá reiniciar quando for finalizada a atualização do firmware.

- **Versão de firmware:** exibe a versão atual do firmware.
- **Versão de hardware:** exibe a versão atual do hardware. A versão do hardware especificada no arquivo de atualização (firmware) deve estar de acordo com a versão atual do hardware.

*Obs.: não desligue o roteador nem pressione Reset enquanto estiver fazendo a atualização do firmware. O processo de atualização leva alguns segundos e o roteador reiniciará automaticamente quando a atualização for concluída.*

### Padrão de fábrica

Esta interface, conforme a figura a seguir, permite restaurar as configurações de fábrica do roteador:

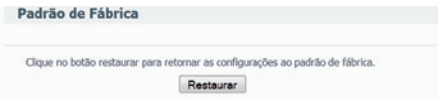

*Padrão de fábrica*

Clique em *Restaurar* para restabelecer todos as ajustes de configuração aos valores padrão.

- **Usuário padrão:** *admin*
- **Senha padrão:** *admin*
- **Endereço IP padrão:** *10.0.0.1*
- **Máscara de referência padrão:** *255.255.255.0*

*Obs.: todos os ajustes personalizados serão perdidos quando os valores padrão forem restaurados.*

### Backup

Esta interface permite salvar a configuração atual do roteador como cópia de segurança (backup) ou restaurar o arquivo de configuração previamente salvo.

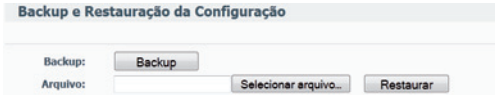

*Backup e Restauração da configuração*

Clique em *Backup* para salvar todas as configurações do roteador em um arquivo de backup. Para restaurar a configuração do roteador a partir de um arquivo de backup, siga o procedimento:

- 1. Clique em *Enviar arquivo...* para localizar o arquivo com o backup das configurações que deseja restaurar;
- 1. Selecione-o de modo que o campo *Arquivo* seja preenchido (carregue/ abra o arquivo);
- 2. Clique em *Restaurar.*

#### *Obs.:*

- *As configurações atuais serão substituídas pelas configurações do arquivo de restauração selecionado. O processo leva em torno de 20 segundos e após a restauração o roteador reinicia automaticamente. Aguarde a finalização do processo de atualização, caso contrário o roteador poderá ser danificado.*
- *Em alguns navegadores web (como o Internet Explorer®), o botão* Arquivo *pode aparecer como* Procurar*, mas em ambos os casos os botões terão a mesma função. Este manual foi criado utilizando como navegador padrão o Mozilla Firefox®, portanto, as instruções e imagens das interfaces sempre fazem referência ao modo como são exibidas no mesmo.*

### Reiniciar

Esta tela, conforme a figura a seguir, permite reiniciar o roteador.

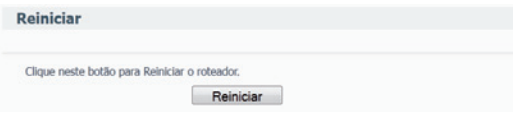

*Reiniciar*

Clique em *Reiniciar* para reiniciar o roteador.

Algumas configurações só terão efeito após a reinicialização do roteador, entre as quais:

- Alteração do endereço IP da LAN (o sistema reiniciará automaticamente).
- Clonar MAC (o sistema reiniciará automaticamente).
- Função de servidor DHCP.
- Atribuição de endereço estático do servidor DHCP.
- Configurações de porta de origem para NAT.
- Mudança da porta de serviço web do roteador.
- Atualização do firmware do roteador (o sistema reiniciará automaticamente).
- Restauração das configurações do roteador para os padrões de fábrica (o sistema reiniciará automaticamente).

### Senha

Esta interface permite alterar o usuário e senha padrão de fábrica do roteador.

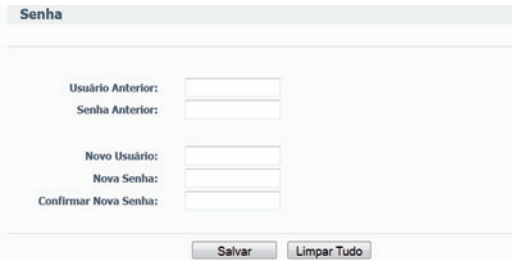

*Alterar Usuário e Senha*

É altamente recomendável alterar o nome de usuário e senha padrão do roteador. Sempre que se tentar acessar a interface de *Configuração web* do roteador ou o *Assistente de configuração*, será solicitado o nome de usuário e a senha de acesso.

*Obs.: o novo nome de usuário e senha não devem exceder o limite de 14 caracteres e não devem incluir nenhum espaço. Digite a nova senha duas vezes para confirmá-la.*

Clique em *Salvar* ao concluir.

Clique em *Limpar todos* para limpar todos os campos.

### Log de sistema

Esta tela permite consultar os registros do roteador.

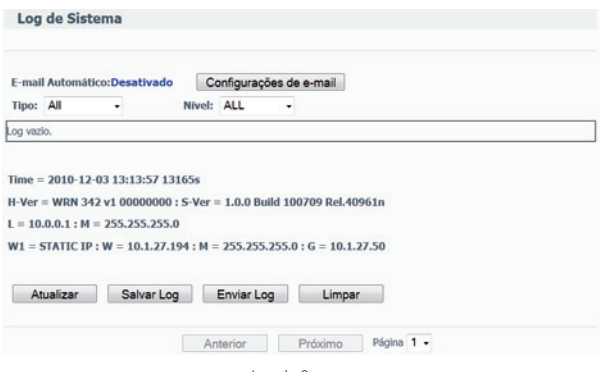

*Log de Sistema*

O roteador pode armazenar os registros de todo o tráfego, conexões, acessos, etc. É possível consultar os registros para encontrar e analisar o que acontece com o roteador.

#### Configuração de conta de email

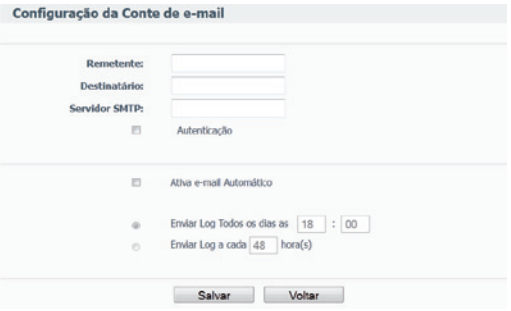

*Configuração de conta de email*

- **Remetente:** insira o endereço de e-mail de quem estará enviando o log.
- **Destinatário:** insira o endereço de e-mail da pessoa que irá receber os logs.
- **Servidor SMTP:** insira o endereço do host ou endereço IP do servidor de envio de e-mail.
- **Autenticação:** se o servidor SMTP exigir autenticação, ative esta opção e preencha os campos *Usuário, Senha, e Confirmar Senha.*
- **Ativa e-mail automático:** caso deseje receber os logs do roteador por e-mail periodicamente, ative esta opção e defina as opçõs seguintes o horário em que o e-mail com os logs será enviado e periodicidade de envio.

### Estatísticas

A tela *Estatísticas* mostra o tráfego de rede de cada dispositivo da rede local, incluindo o tráfego total e o tráfego atual definido no Intervalo de estatística dos pacotes em segundos.

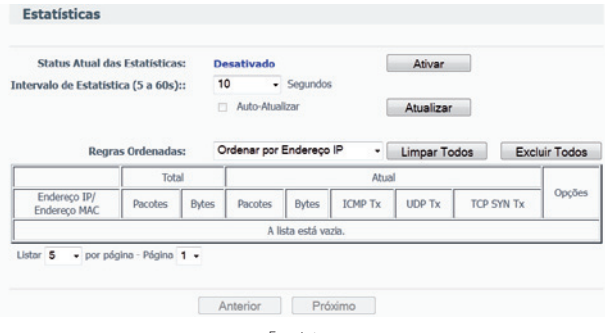

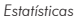

- **Status atual das estatísticas:** pode ser ativado ou desativado. O padrão é desativado. Para habilitar, clique em *Ativar.* Se estiver desativado, a função de *Proteção DoS* nas Configurações de segurança será desabilitada.
- **Intervalo de estatística:** o intervalo padrão é 10 s. Selecione um valor entre 5 e 60 s na lista. O valor do Intervalo da estatística dos pacotes indica o tempo com que as estatísticas dos pacotes serão atualizadas.
- **Regras ordenadas:** define como as estatísticas dos dispositivos serão ordenadas.

Habilite a opção *Auto-Atualizar* para atualizar as estatísticas automaticamente. Clique em *Atualizar* para atualizar a interface.

## Informações adicionais

As redes wireless (IEEE802.11 b/g/n) operam na faixa de frequências de 2,4 a 2,4835 GHz, que não necessitam de liberação perante a Anatel para serem utilizadas (faixa não homologada). Como o meio físico utilizado nessas redes é compartilhado por vários tipos de transceptores, podem ocorrer problemas de interferência quando esses dispositivos operarem na mesma frequência e próximos uns aos outros.

Sendo assim, dependendo da localização dos dispositivos sem fio (wireless) dentro de casa ou no escritório, estes podem interferir ou sofrer interferência uns dos outros, podendo, em alguns casos, derrubar a conexão de rede.

Quanto mais barreiras físicas ou eletromagnéticas houver no caminho em que o sinal da rede estiver passando, mais interferências poderão ocorrer, diminuindo a velocidade e alcance da rede.

Exemplos disso são os reservatórios de água (como aquários, bebedouros e aquecedores de água), metais, vidros, paredes de concreto e fornos micro- -ondas.

#### **Dicas:**

- Mantenha uma distância suficiente (pelo menos 1 metro) entre os dispositivos que operam na mesma faixa de frequência, a fim de evitar a interferência de sinal entre os transmissores.
- Evite um número excessivo de barreiras físicas entre transmissores e receptores da rede wireless.
- Se os dispositivos permitirem a troca de canal de operação, é recomendado configurá-los em canais diferentes uns dos outros. A Intelbras recomenda a utilização do canal 11 para seus equipamentos de rede wireless.

### Termo de garantia

Para a sua comodidade, preencha os dados abaixo, pois, somente com a apresentação deste em conjunto com a nota fiscal de compra do produto, você poderá utilizar os benefícios que lhe são assegurados.

\_\_\_\_\_\_\_\_\_\_\_\_\_\_\_\_\_\_\_\_\_\_\_\_\_\_\_\_\_\_\_\_\_\_\_\_\_\_\_\_\_\_\_\_\_\_\_\_\_\_\_\_\_\_\_\_\_\_\_\_\_\_\_\_\_\_\_\_\_\_

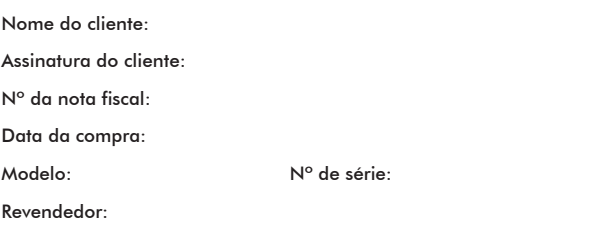

\_\_\_\_\_\_\_\_\_\_\_\_\_\_\_\_\_\_\_\_\_\_\_\_\_\_\_\_\_\_\_\_\_\_\_\_\_\_\_\_\_\_\_\_\_\_\_\_\_\_\_\_\_\_\_\_\_\_\_\_\_\_\_\_\_\_\_\_\_\_ Fica expresso que esta garantia contratual é conferida mediante as seguintes condições:

- 1. Todas as partes, peças e componentes do produto são garantidos contra eventuais **defeitos de fabricação** que porventura venham a apresentar, pelo prazo de 2 (dois) anos, sendo este prazo de 3 (três) meses de garantia legal mais 21 (vinte e um) meses de garantia contratual, contado a partir da data de entrega do produto ao Senhor Consumidor, conforme consta na nota fiscal de compra do produto, que é parte integrante deste Termo em todo território nacional. Esta garantia contratual implica na troca gratuita das partes, peças e componentes que apresentarem defeito de fabricação, além da mão-de-obra utilizada nesse reparo. Caso não seja constatado defeito de fabricação, e sim defeito(s) proveniente(s) de uso inadequado, o Senhor Consumidor arcará com estas despesas.
- 2. Constatado o defeito, o Senhor Consumidor deverá imediatamente comunicar-se com o Serviço Autorizado mais próximo que consta na relação oferecida pelo fabricante - **somente estes estão autorizados a examinar e sanar o defeito durante o prazo de garantia aqui previsto**. Se isto não for respeitado **esta garantia perderá sua validade**, pois o produto terá sido violado.
- 3. Na eventualidade do Senhor Consumidor solicitar o atendimento domiciliar, deverá encaminhar-se ao Serviço Autorizado mais próximo para consulta da taxa de visita técnica. Caso seja constatada a necessidade da retirada do produto, as despesas decorrentes, transporte, segurança

de ida e volta do produto, ficam sob a responsabilidade do Senhor Consumidor.

- 4. **A garantia perderá totalmente sua validade se ocorrer qualquer das hipóteses a seguir: a)** se o defeito não for de fabricação, mas sim, ter sido causado pelo Senhor Consumidor ou terceiros estranhos ao fabricante; **b)** se os danos ao produto forem oriundos de acidentes, sinistros, agentes da natureza (raios, inundações, desabamentos, etc.), umidade, tensão na rede elétrica (sobretensão provocada por acidentes ou flutuações excessivas na rede), instalação/uso em desacordo com o Manual do Usuário ou decorrente do desgaste natural das partes, peças e componentes; **c)** se o produto tiver sofrido influência de natureza química, eletromagnética, elétrica ou animal (insetos, etc.); **d)** se o número de série do produto houver sido adulterado ou rasurado; **e)**  se o aparelho houver sido violado.
- 5. **Não serão cobertos pela Garantia do Produto: I eventuais danos, seja qual for a origem, causados nos demais componentes do computador; II - O CD (quando acompanhar o produto).**
- 6. **Em caso de inutilização do CD, o seu conteúdo poderá ser baixado no site www.intelbras.com.br.**

Sendo estas condições deste Termo de Garantia complementar, a Intelbras S/A reserva-se o direito de alterar as características gerais, técnicas e estéticas de seus produtos sem aviso prévio.

O processo de fabricação deste produto não está coberto pelo sistema de gestão ambiental da Intelbras.

Todas as imagens deste manual são ilustrativas.

Intelbras S/A – Indústria de Telecomunicação Eletrônica Brasileira

Rodovia BR 101, km 213 - Área Industrial - São José/SC - 88104-800 Fone (48) 3281-9500 - Fax (48) 3281-9505 - www.intelbras.com.br

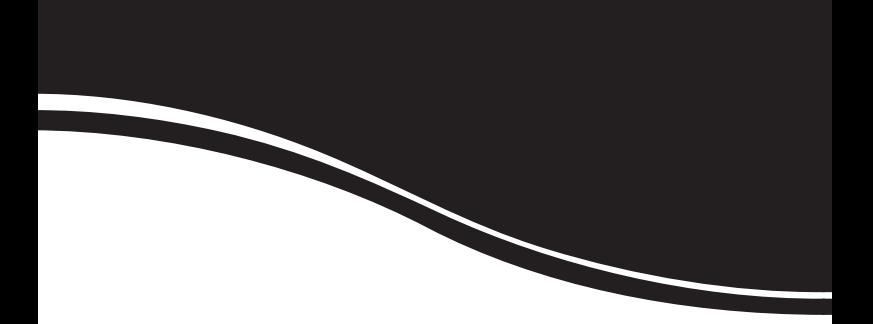

# *intelbras*

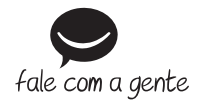

#### **SUPORTE A CLIENTES**

Para informações: (48) 2106 0006 Para sugestões, reclamações e rede autorizada: 0800 7042767 suporte@intelbras.com.br

**Horário de atendimento** Segunda a sexta-feira: das 8 às 20 h | Sábado: das 8 às 18 h